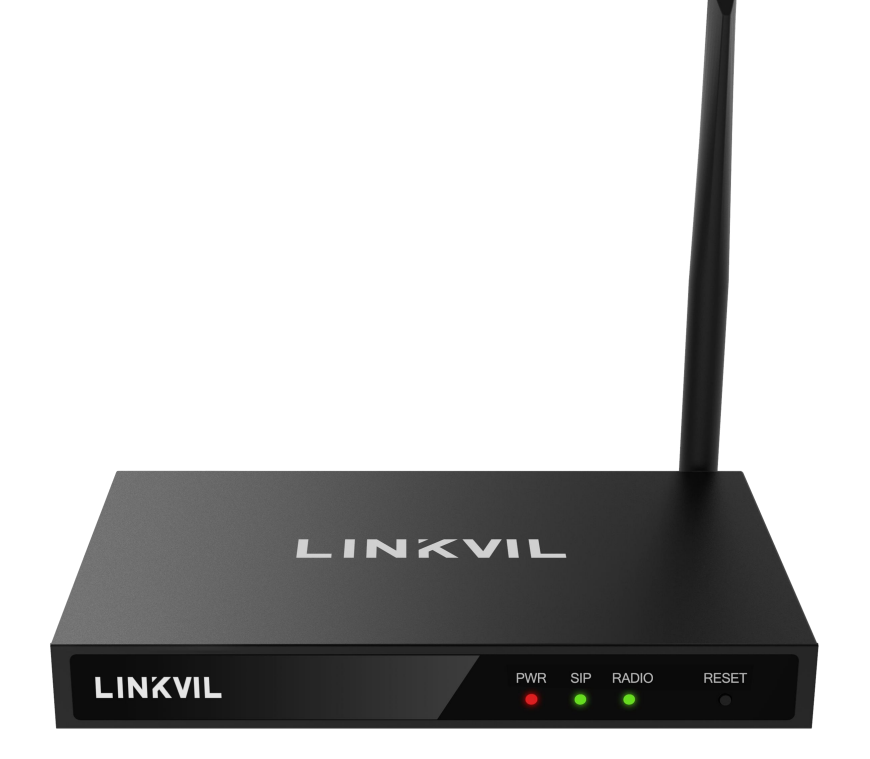

W712 用户手册

# 用户手册

**W712**

软件版本: 2.12.0

发布时间:2023/2/3

W712 用户手册<br>••••••••••••••••

 $\bullet$  $\bullet$  $\bullet$  $\bullet$  $\bullet$  $\bullet$  $\bullet$  $\bullet$ 

## <span id="page-1-0"></span>目录

 $\bullet$  $\bullet$ 

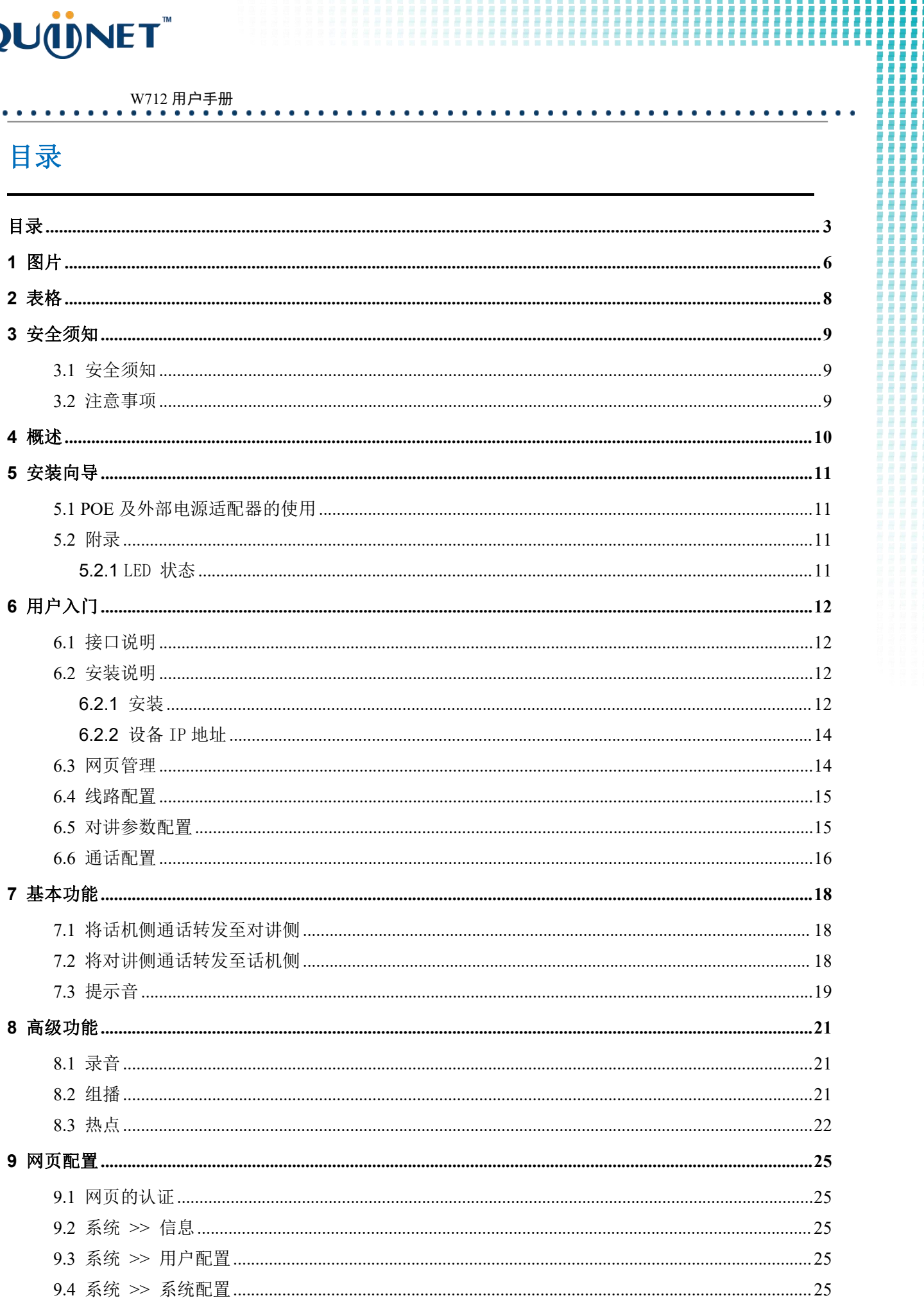

 $\bullet$ 

 $\bullet$  $\bullet$  $\bullet$  $\bullet$  $\bullet$  $\bullet$   $\bullet$  $\bullet$  $\blacksquare$  $\bullet$  $\bullet$  $\bullet$  $\bullet$  $\bullet$  $\bullet$  $\bullet$ 

i. э Д

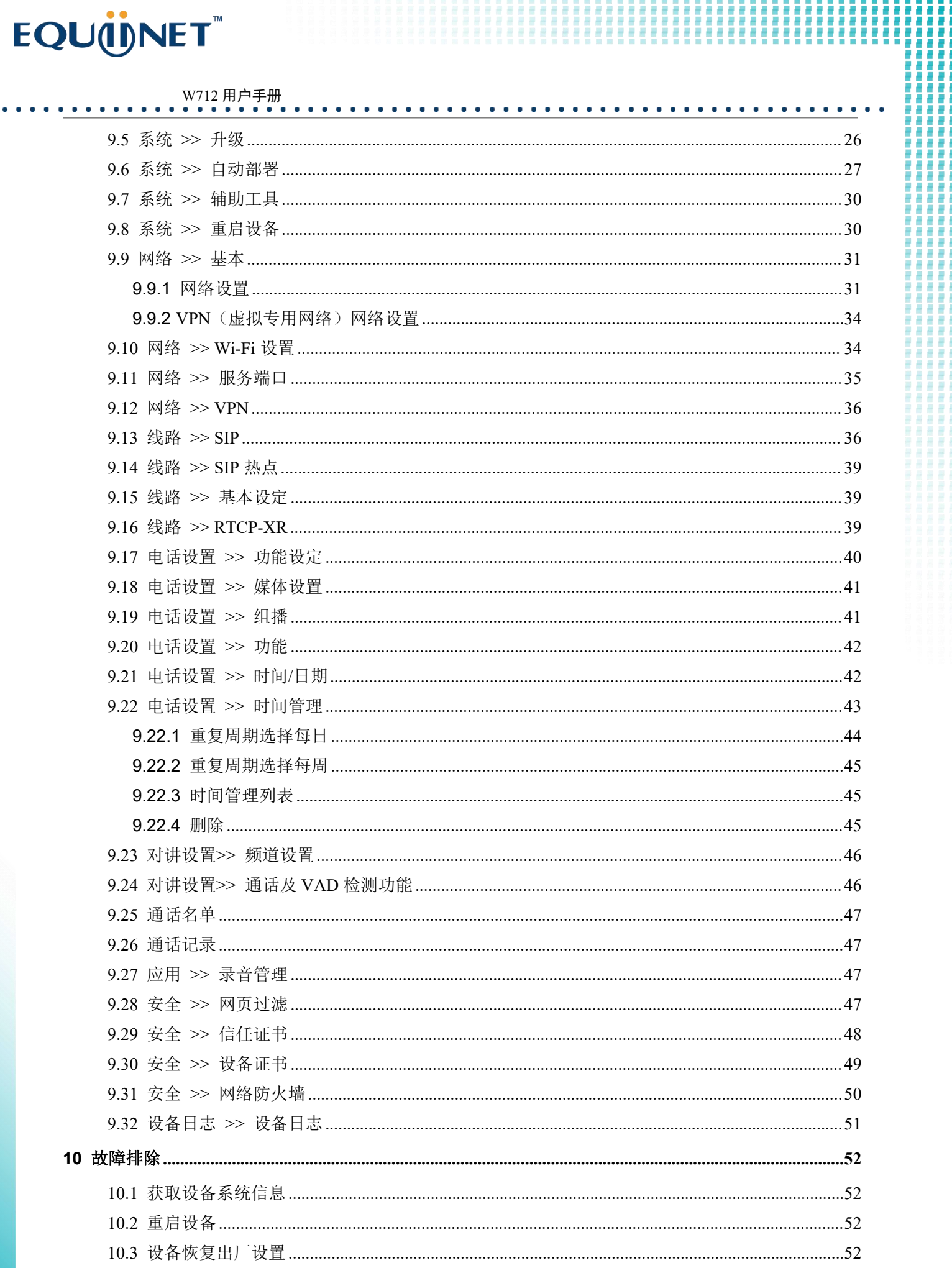

■ 東 東 東 東 ē в

 $\bullet$   $\bullet$   $\bullet$ 

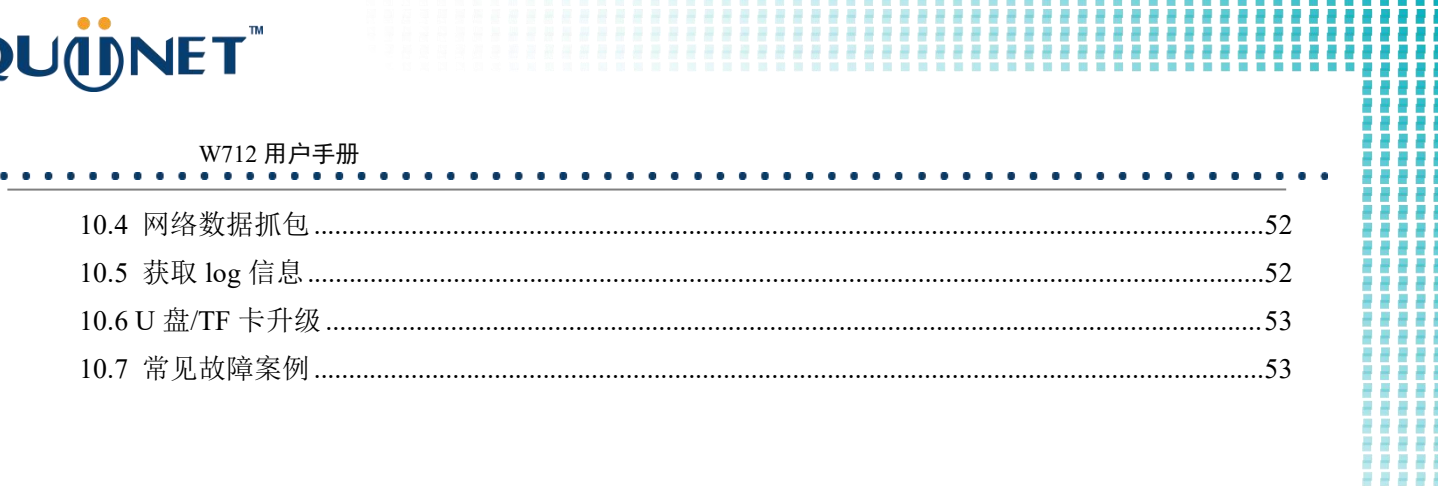

一番 あまま 言語 G

 $\bullet$  $\bullet$  $\bullet$ 

 $\bullet$ 

## W712 用户手册<br>••••••••••••••••

 $\bullet$  $\bullet$  $\bullet$  $\bullet$  $\bullet$  $\bullet$  $\bullet$  $\bullet$  $\bullet$  $\bullet$  $\bullet$  $\bullet$ 

#### <span id="page-4-0"></span>图片 1

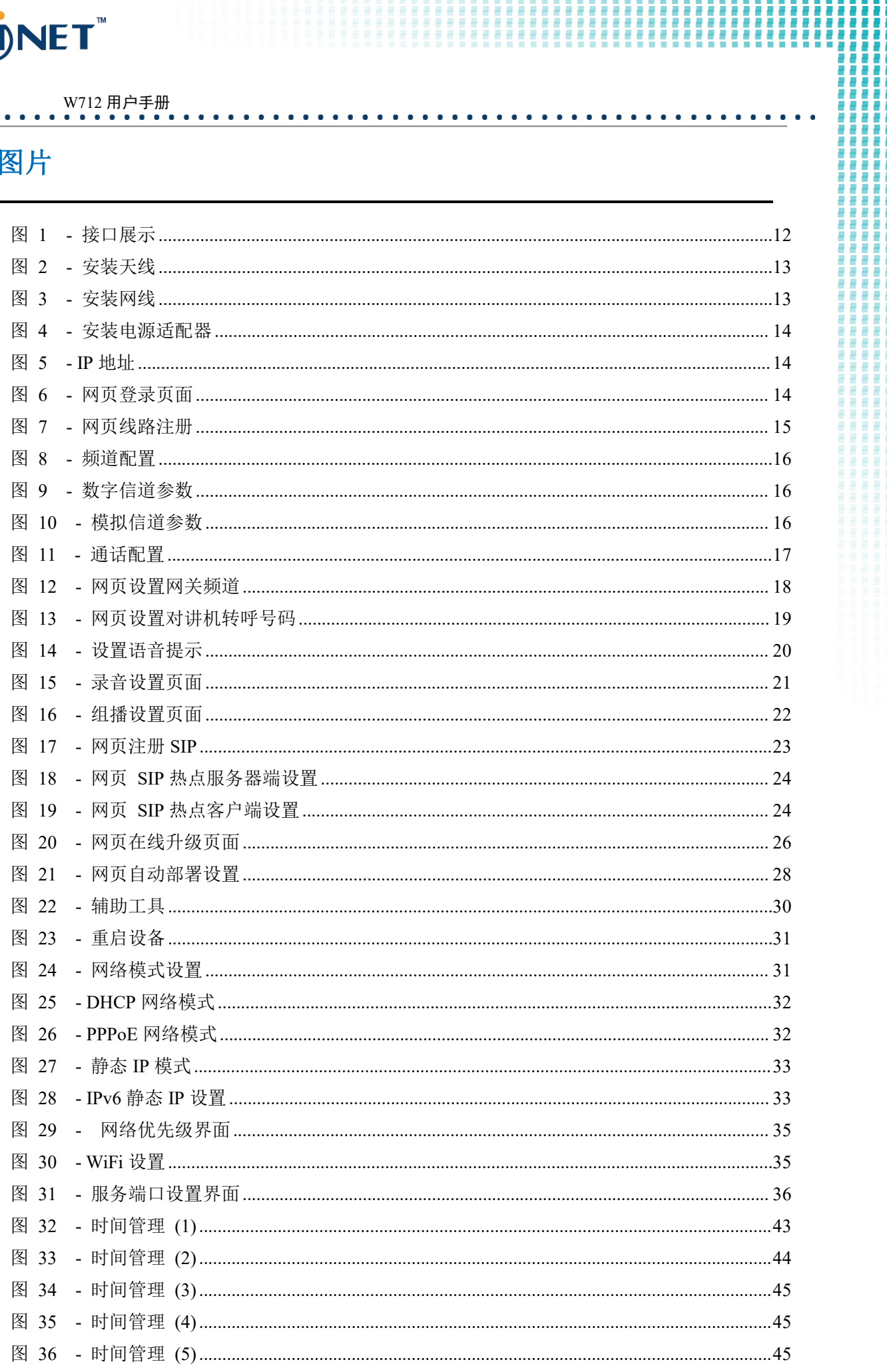

■ 東京

э A

 $\bullet$  $\bullet$  $\bullet$  $\blacksquare$  $\bullet$  $\bullet$  $\bullet$  $\bullet$  $\bullet$  $\bullet$ 

 $\bullet$  $\bullet$ 

## W712 用户手册

× × r. ×  $\mathbf{a}$  $\bullet$  $\begin{array}{ccc}\n\bullet & \bullet & \bullet \\
\end{array}$ 

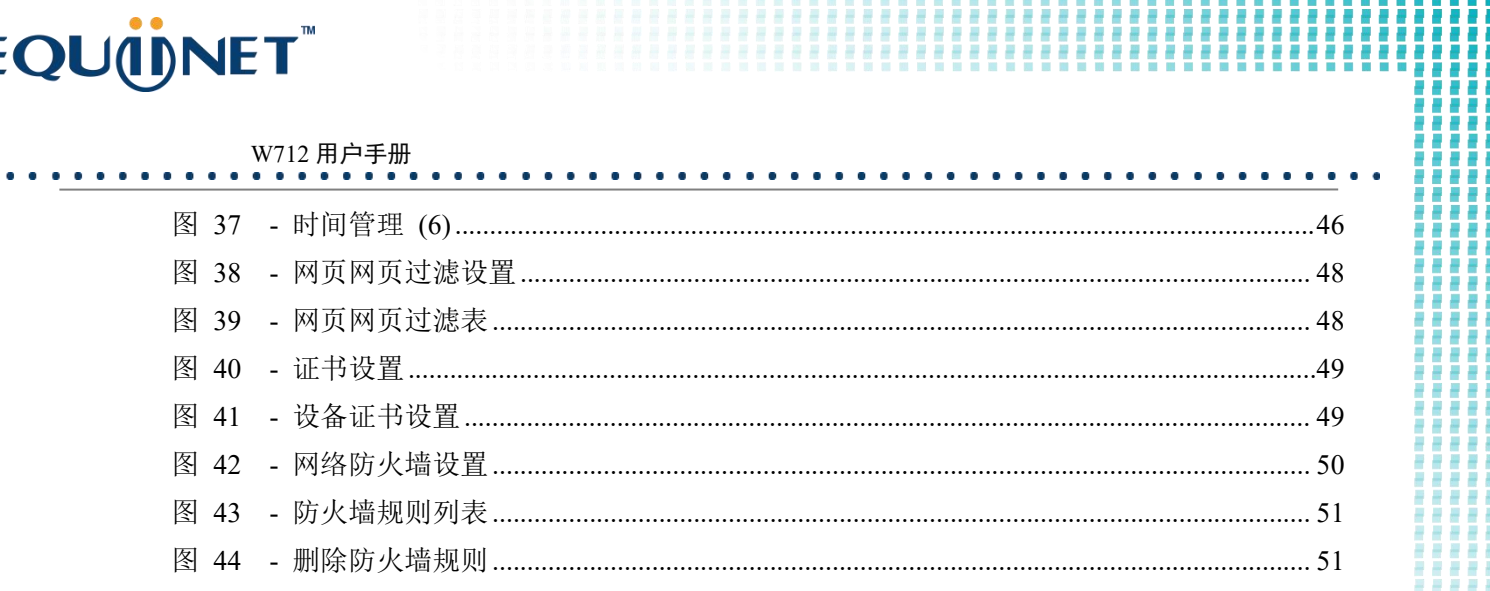

Ħ in an an

 $\bullet$  $\mathbf{a}$  $\blacksquare$ 

л ш

 $\bullet$  $\bullet$  $\bullet$ 

 $\bullet$ 

## W712 用户手册<br>••••••••••••••••

 $\bullet$  $\bullet$  $\bullet$  $\bullet$  $\bullet$  $\blacksquare$  $\bullet$  $\bullet$  $\bullet$  $\bullet$  $\bullet$  $\bullet$  $\bullet$  $\bullet$  $\bullet$  $\bullet$  $\blacksquare$  $\bullet$  $\bullet$  $\bullet$  $\bullet$  $\bullet$  $\bullet$  $\bullet$ 

#### <span id="page-6-0"></span>表格  $\overline{\mathbf{2}}$

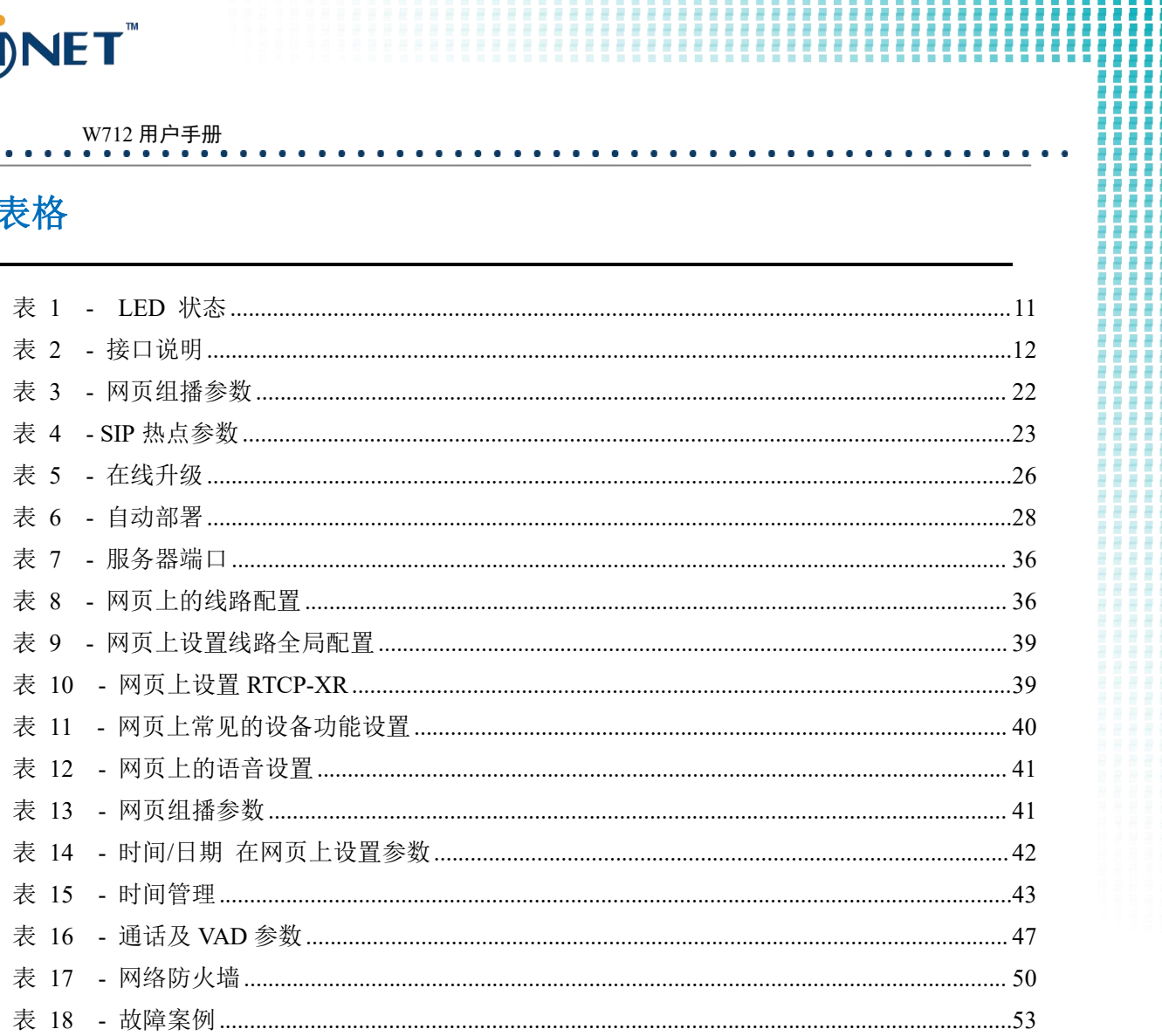

H

ä E B

# EQU(I)NET

### W712 用户手册

## <span id="page-7-0"></span>**3** 安全须知

## <span id="page-7-1"></span>**3.1** 安全须知

请在安装使用设备前仔细阅读安全需知。这是确保设备安全可靠运行的关键。

- 请使用产品指定的电源适配器。若因特殊情况需使用其它厂商提供的电源适配器时,请确认所提供适 配器的电压与电流符合本产品的规格,同时建议使用通过安全认证的产品,否则可能会造成火灾或触 电事故。在使用本产品时,请勿损坏电源线,勿将其强行扭曲、伸展拉取和捆扎,也不可将其压在重 物之下或夹在物品之间,否则可能会造成因电源线破损而导致的火灾或触电事故。
- 在使用产品前请确认其所处环境的温度与湿度符合产品的工作需求。(自冷气房中移动本产品至自然 温度下,本产品表面或内部组件可能会产生凝结水汽,需待产品自然干燥后再开启电源使用。)
- 非技术服务人员切勿自行拆卸或修理产品,修理不当可能会造成触电、起火等事故,同时您产品的保 修服务也将失效。
- 请勿将大头针、铁丝等金属异物放进通风口或缝隙内。否则可能会造成因电流通过金属异物而引起的 触电等伤害事故,若产品内落进异物或类似金属物品应及时停止使用。
- 请勿将包装所用的塑料袋丢弃或存放在幼童拿得到的地方,避免幼童将其套住头部,从而造成鼻部和 口部阻塞,因而导致窒息。
- 请依照本产品说明书指示方法正确使用本产品,长期非正常操作可能会导致产品受损以及安全隐患。

### <span id="page-7-2"></span>**3.2** 注意事项

设备支持一路数字信道或模拟信道,但不可混合使用,网关设置成数字信道时,请使用数字对讲机进行 呼叫,网关设置成模拟信道时,请使用模拟对讲机进行呼叫,如果将一方设置成数字信道,一方设置成 模拟信道(无亚音码状态)在同频率下强行混合使用,话机端和对讲机端都可能会出现使用问题。

## **4** 概述

<span id="page-8-0"></span> $\sim$ 

W712 是一款专门对行业用户需求而研发的 RoIP 对讲网关,支持传统模拟/数字对讲与 SIP 协议行 业产品互联互通。通过连接模拟/数字对讲机与 SIP 产品实现音频对讲,穿透力强,可适应社区、楼宇、 仓储、园区等多种使用环境,方便快速部署设备。并且设备尺寸小,适用于各类集成方案的 DIY 应用。

 $\bullet$  $\mathbf{r}$  .

W712 用户手册

为了帮助一些感兴趣的用户能够更好的了解产品方面的细节,此用户手册可以作为设备的使用参考 指南。本文档可能不适用于最新的版本软件,如果你有任何问题可以使用设备设备自带的帮助提示界面, 或者从 Fanvil 官方网站下载更新您的用户手册。

Ħ

Ī I I ä ä I ۵ W 8 B ā ш

**A** 

 $\blacksquare$  $\sim$  $\blacksquare$ 

# W712 用户手册

## <span id="page-9-0"></span>**5** 安装向导

## <span id="page-9-1"></span>**5.1 POE** 及外部电源适配器的使用

W712 支持两种供电方式, 外部电源适配器和以太网(POE)的交换机供电机制。

POE 供电方式节省了空间以及附加电源插座的成本。W712 通过一条网线与 POE 交换机相连便可以起 到供电以及数据传输的作用。通过与 UPS 系统的 POE 交换机相连, W712 即使断开电源也可以继续工作, 就像传统的通过电话线供电的 PSTN 电话一样。

不具备 POE 设备的用户也可以使用传统的电源适配器。如果 W712 同时连接到 POE 交换机和电源适配 器,优先使用 POE 供电。若 POE 供电故障将被切换到电源适配器供电。

为了确保设备的正常工作,请使用指定的电源适配器以及符合设备标准的 POE 交换机。

### <span id="page-9-2"></span>**5.2** 附录

### <span id="page-9-3"></span>**5.2.1** LED 状态

| 类型          | LED 灯   | 状态      |
|-------------|---------|---------|
| 电源信息灯       | 常亮      | 接通电源    |
| sip 状态灯     | 常亮      | 注册成功    |
|             | 快闪      | 通话中     |
| 双色灯         | 红色常亮    | 发射状态    |
|             | 绿色常亮    | 接收状态    |
| 双色灯/sip 状态灯 | 上电后同时快闪 | 接通电源启动中 |

<span id="page-9-4"></span>表 *1 - LED* 状态

# <span id="page-10-0"></span>**6** 用户入门

W712 用户手册

<span id="page-10-1"></span>**6.1** 接口说明

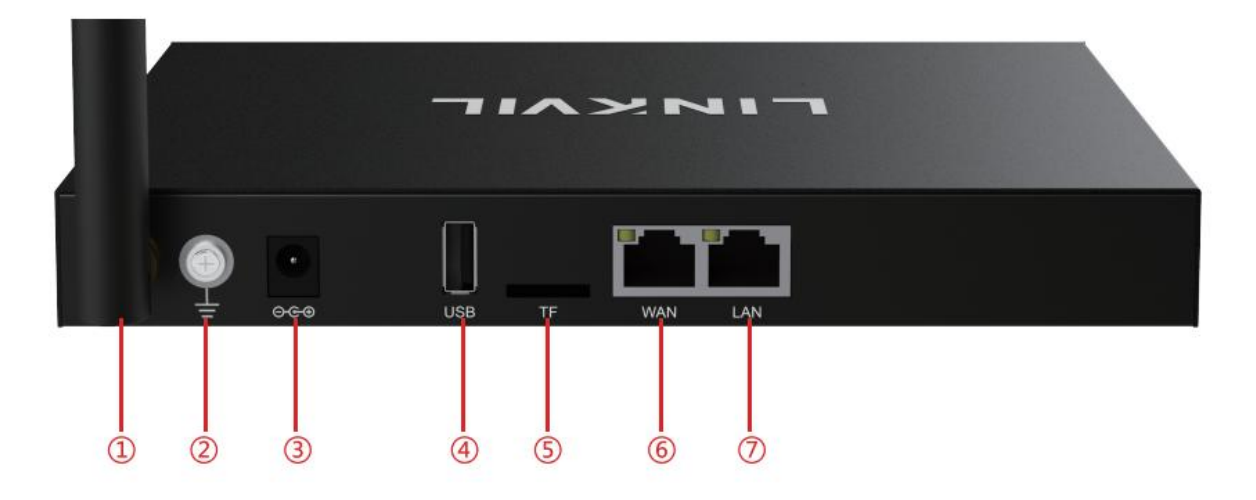

<span id="page-10-4"></span>图 *1 -* 接口展示

<span id="page-10-5"></span>表 *2 -* 接口说明

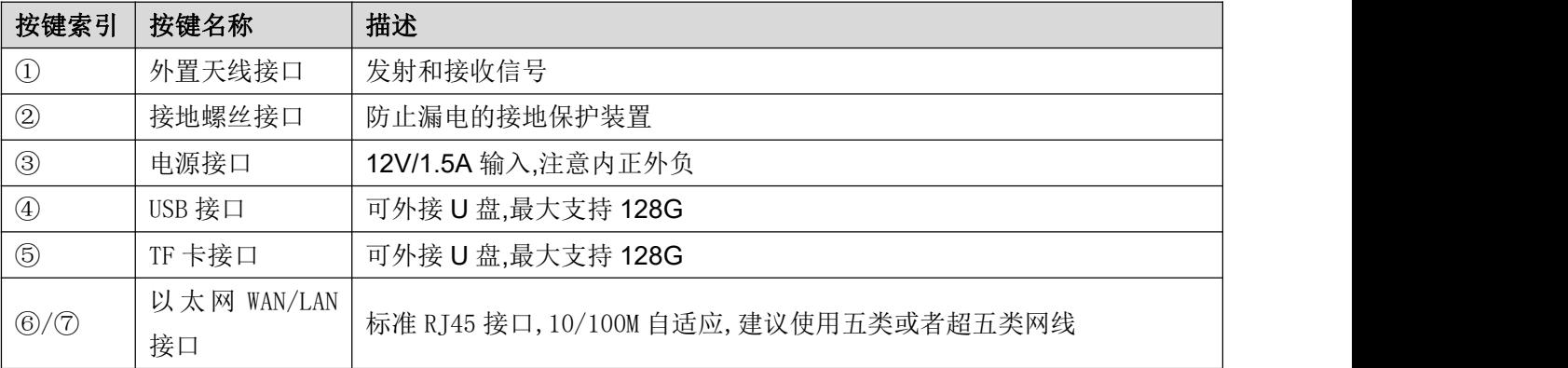

## <span id="page-10-2"></span>**6.2** 安装说明

### <span id="page-10-3"></span>**6.2.1** 安装

1. 电压检查

检查直流电源或外接电源的电压是否在本产品的工作电压范围之内(12V/2A)

2. 产品检查

上电开机后,通过观察前面板上的所有指示灯的状态检查本产品是否运行正常。请参考"基本功能操作"。

3. 配件安装

未启用此设备时,首先要安装上配套的窄带天线、电源适配器和接上 WAN 网线。

j Ī Ì

٠ ä ٠ Ē ۵ в 重量 ī

ē

Ħ

. . . . . . . .

## W712 用户手册

4. 安装天线

将天线有螺纹的一端插入窄带连接头,然后拧紧。

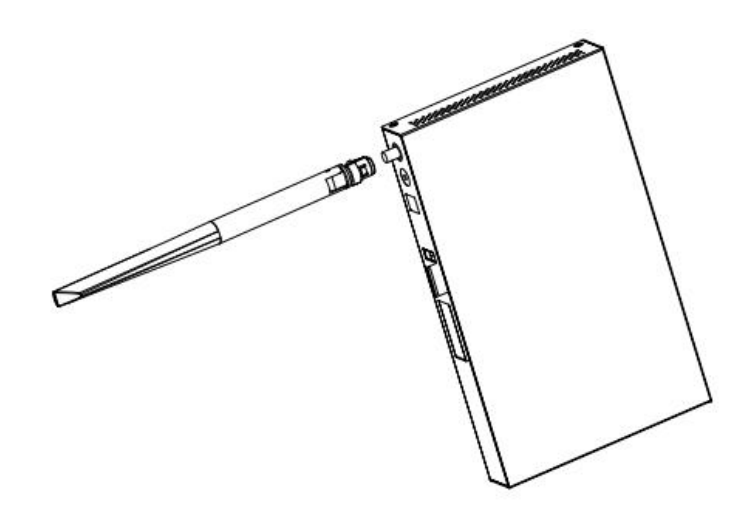

<span id="page-11-0"></span>图 *2 -* 安装天线

5. 安装网线

将网线插入 WAN 网口(以太网), 支持 POE 供电(802.3at)。

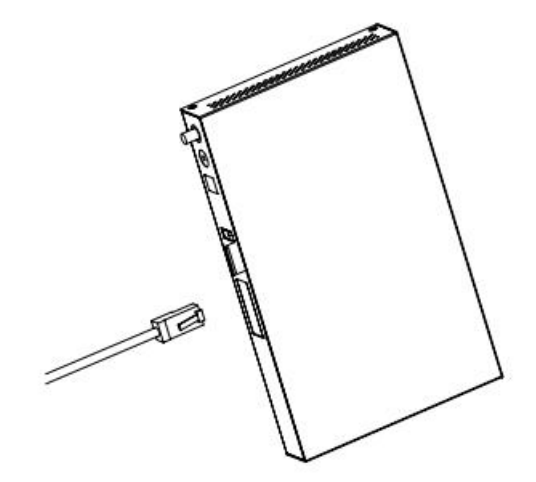

<span id="page-11-1"></span>图 *3 -* 安装网线

6. 安装电源适配器

将电源适配器电线端的连接头插入设备的 12V 电源连接头。

E

 $\bullet$  $\blacksquare$ 

 $\bullet$  $\bullet$  $\bullet$  $\bullet$  $\bullet$  $\bullet$  $\bullet$  $\begin{array}{ccc}\n\bullet & \bullet & \bullet \\
\end{array}$ 

**COL** 

W712 用户手册

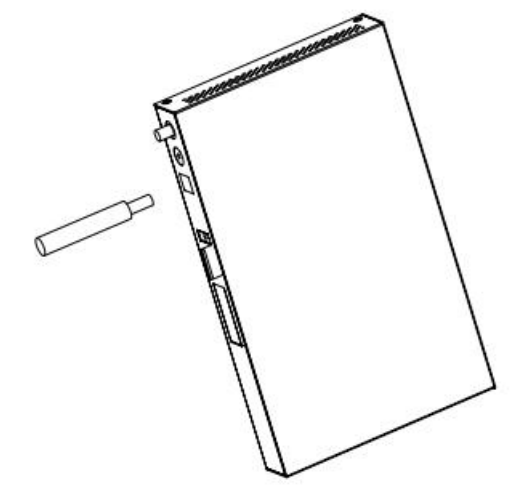

### <span id="page-12-2"></span>图 *4 -* 安装电源适配器

### <span id="page-12-0"></span>**6.2.2** 设备 IP 地址

打开网页输入 http://download.fanvil.com/tool/iDoorPhoneNetworkScanner.exe 下载安装 IP 扫描工具。

打开 IP 扫描工具,点击刷新按钮,搜索设备并找到对应的 IP 地址。

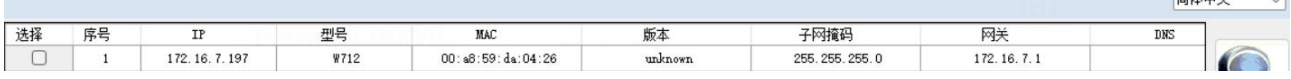

<span id="page-12-3"></span>图 *5 - IP* 地址

### <span id="page-12-1"></span>**6.3** 网页管理

设备与您的计算机皆成功连上网络时,在浏览器上输入设备 WAN 口的 IP 地址(该设备的 IP 地址可 以通过 IP 扫描工具查询获得)http://xxx.xxx.xxx.xxx/, 即可看到网页管理接口的登录画面(如下图)。

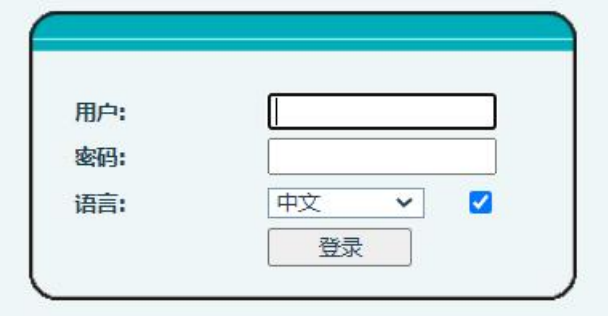

#### <span id="page-12-4"></span>图 *6 -* 网页登录页面

用户必须正确输入用户名和密码方可登录到网页。默认的用户名和密码均为"admin"。对于操作

 $884 + 447$ 

# EQU(I)NET

## W712 用户手册<br>• • • • • • • • • • • • • • • • • • •

网页的具体细节,请参考 9 [网页配置](#page-23-0)

### <span id="page-13-0"></span>**6.4** 线路配置

设备至少须有一条线路被正确配置,才能够提供电话服务。线路配置的工作性质类似虚拟化的存有 服务提供者和电话账户认证的移动电话的 SIM 卡。当设备应用这些配置,设备会自动注册已存的信息服 务提供者,就像你可以在任何移动手机上插入 SIM 卡,手机会根据 SIM 卡中的信息而不是手机本身去应 用服务。

用户可以通过网页界面进行线路配置,分别在注册地址、注册用户名、注册密码和 SIP 用户、显示 名字和注册端口输入相应的信息,这些信息由 SIP 服务器管理员提供。

 网页界面:登录设备网页后,进入【线路】>>【SIP】,选择 SIP1/SIP2 进行配置,配置完成后点 击提交完成注册,如下图:

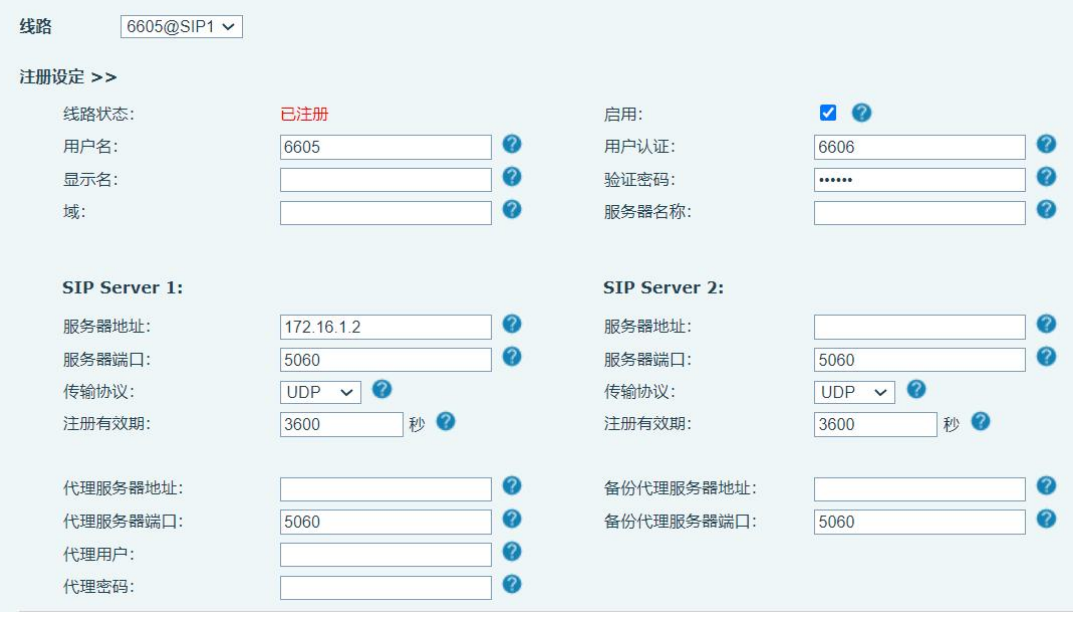

#### <span id="page-13-2"></span>图 *7 -* 网页线路注册

### <span id="page-13-1"></span>**6.5** 对讲参数配置

设置需要配置频道信息,才能够提供对讲机服务。如希望与对讲机通话,请将发射和接收频率设置 为与对讲机相同。点击编辑可对数字信道/模拟信道的特有参数进行编辑。

数字信道设置色码后对讲,只有发射和接收色码相同时才能对讲。模拟信道配置亚音码后也能正常 对讲;亚音不匹配的对讲机不能通话。频率可以自行设置符合国家规定范围内的任意值。

功率高低决定发射范围,在平直无干扰的城市道路上,4W 最长范围为 3 公里,0.5W 最长范围为 1.2 公里,客户可根据使用距离选择功率。

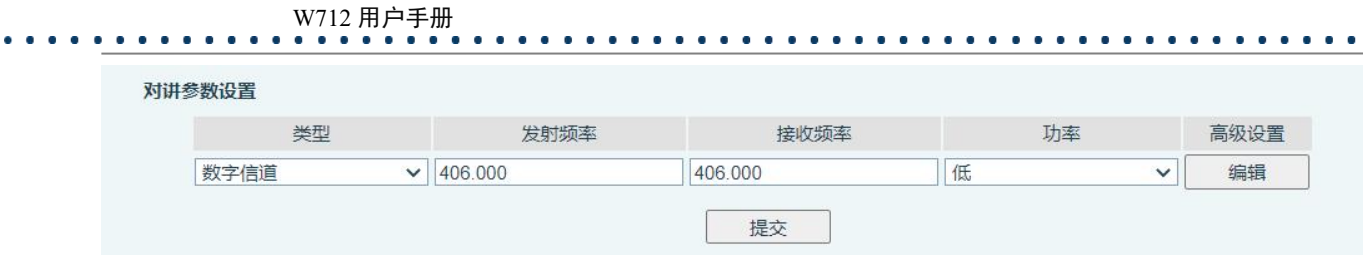

<span id="page-14-1"></span>图 *8 -* 频道配置

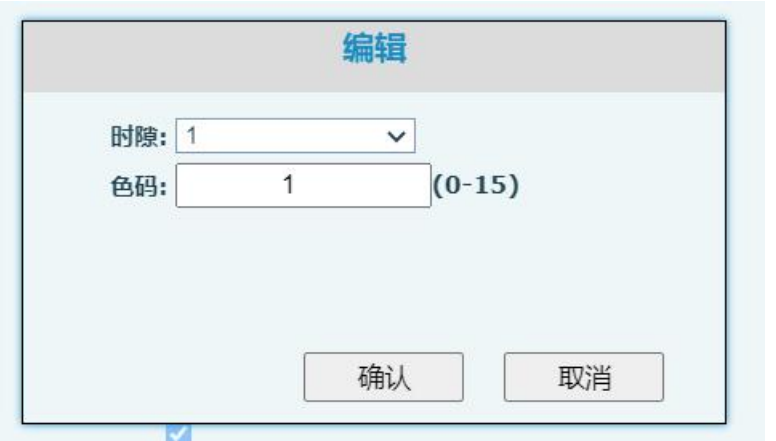

### <span id="page-14-2"></span>图 *9 -* 数字信道参数

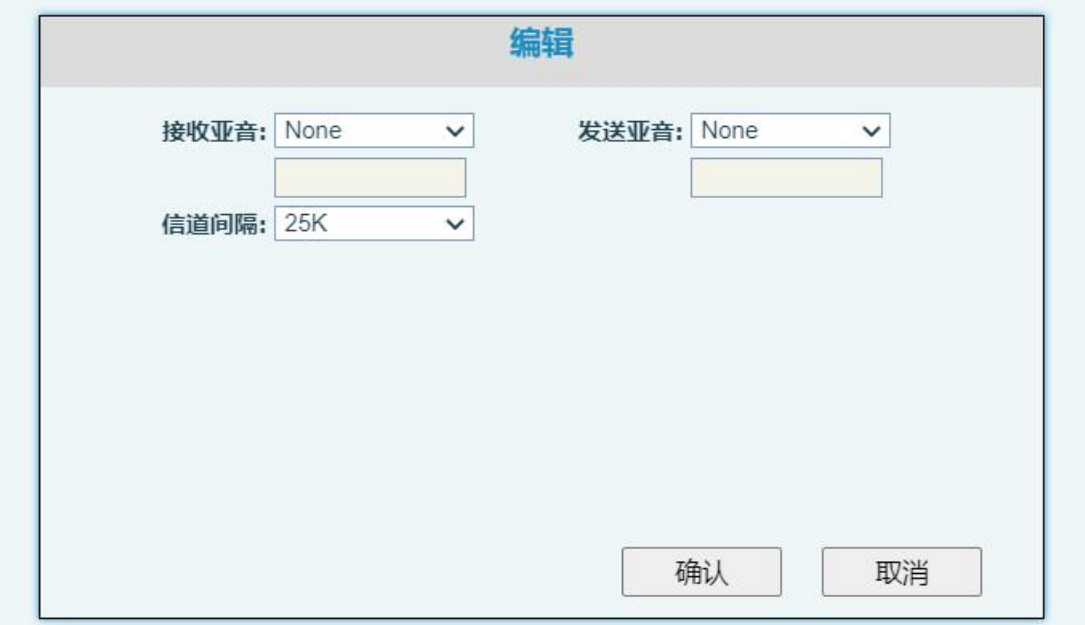

### <span id="page-14-3"></span>图 *10 -* 模拟信道参数

## <span id="page-14-0"></span>**6.6** 通话配置

想要直接使用对讲机拨给话机进行通话,需要在【对讲设置 】>>【通话及 VAD 检测功能】配置对讲机转

₩ Ì

ŝ š j

Ē

ē

Ħ

m

Ë I

ŧ

 $\bullet$  $\bullet$ ×

## W712 用户手册

呼的号码,可配置 sip 号码或者组播地址。

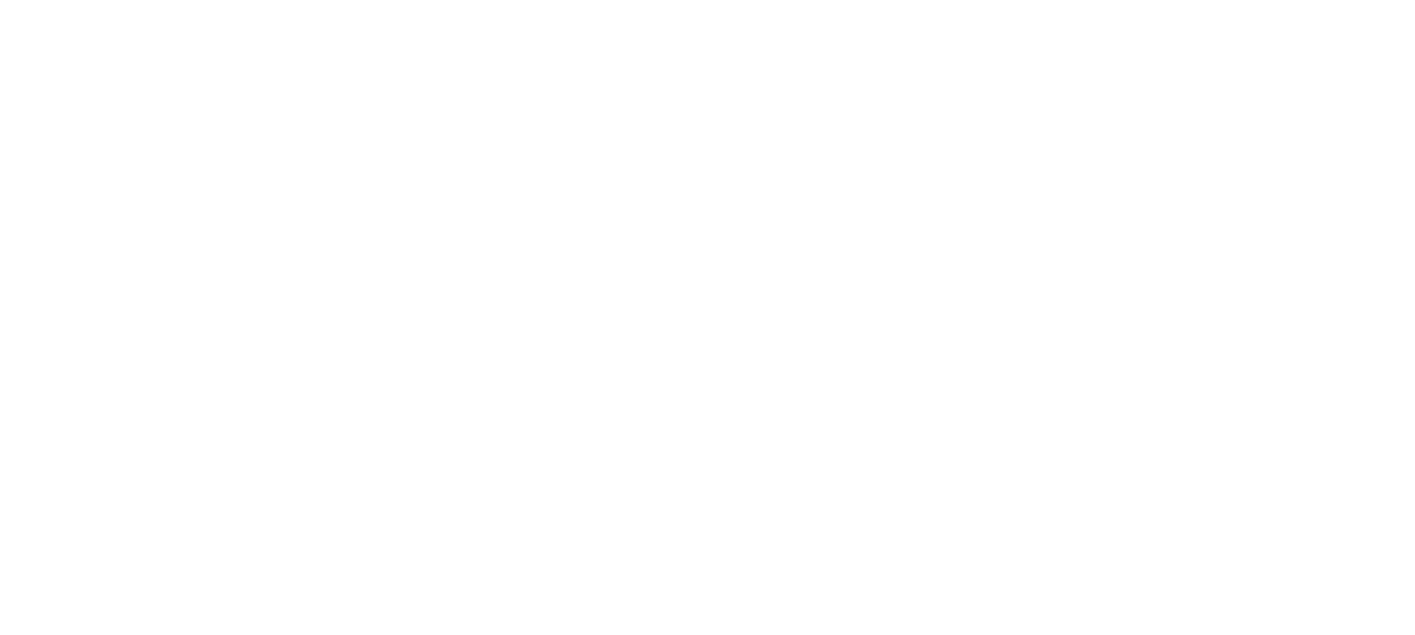

<span id="page-15-0"></span>图 *11 -* 通话配置

H 中国語

ł p

H

₩ ÷ F F **A** I F ï

## <span id="page-16-0"></span> $W712$  用户手册

### **7** 基本功能

### <span id="page-16-1"></span>**7.1** 将话机侧通话转发至对讲侧

有电话呼入时,该设备默认自动接听,无需用户进行配置,当用户在网页配置好与对讲机一致的频 道相关参数,当用户在话机说话时,网关自动将话机侧的语音转发至对讲侧。

有组播呼入时,当用户在话机说话时,网关自动将话机侧的语音转发至对讲侧。

注:用户在话机侧使用组播向网关进行呼叫时,结束讲话后需要立刻手动结束组播,否则会影响到 网关将对讲侧语音转发给话机。

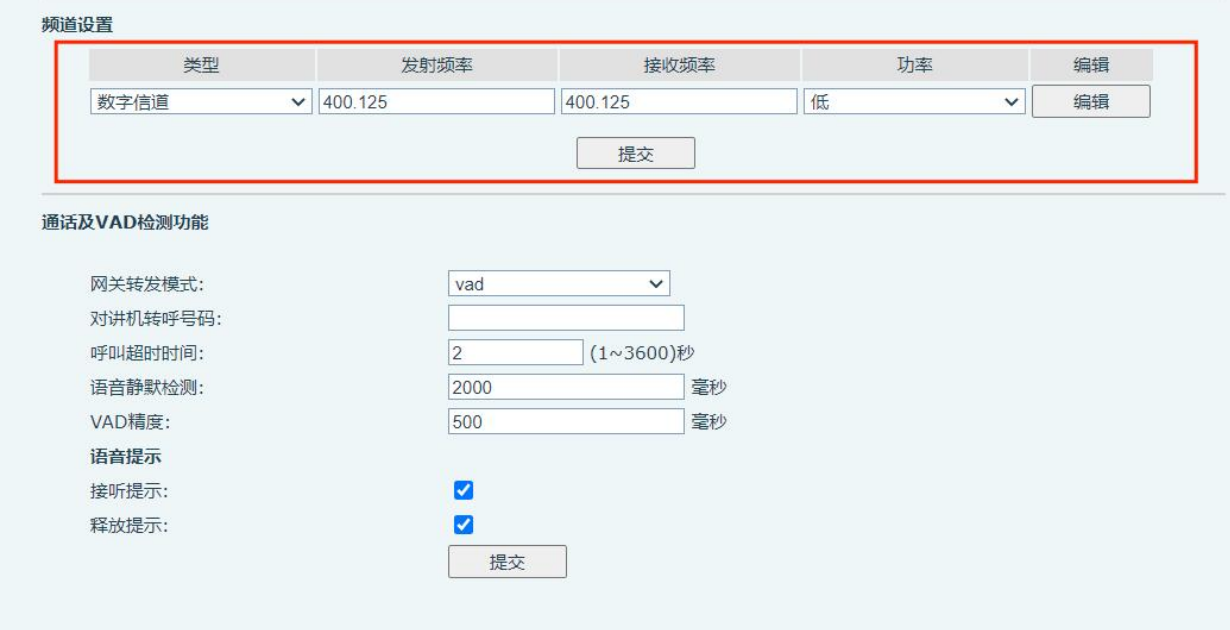

<span id="page-16-3"></span>图 *12 -* 网页设置网关频道

## <span id="page-16-2"></span>**7.2** 将对讲侧通话转发至话机侧

网关将对讲测的语音转发给话机侧有两种情况,

#### 话机侧主动发起通话时:

用户无需在【对讲设置 】>>【通话及 VAD 检测功能】对对讲机转呼号码进行设置,在话机侧未结束通话 前,用户在对讲侧按下 PTT 说话可直接被转发到发起通话的话机

#### 对讲侧主动发起通话时:

## W712 用户手册

用户需在【对讲设置 】>>【通话及 VAD 检测功能】对对讲机转呼号码进行设置,进行设置后,用户在对 讲侧按下 PTT 说话可被转发到设置对应号码的话机上

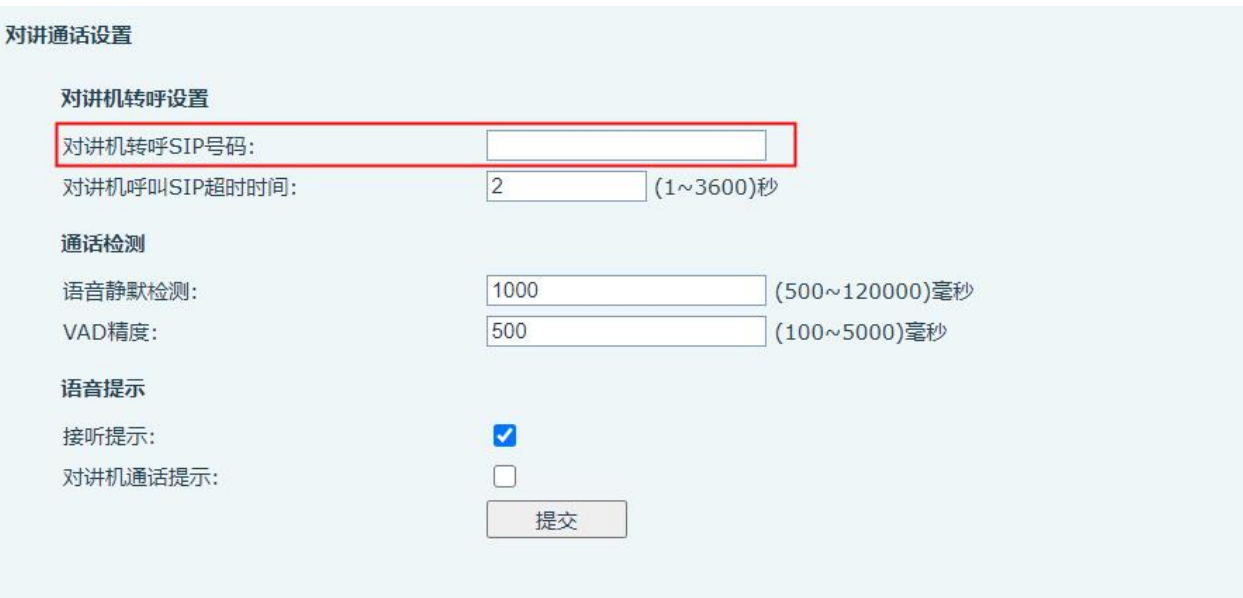

#### <span id="page-17-1"></span>图 *13 -* 网页设置对讲机转呼号码

## <span id="page-17-0"></span>**7.3** 提示音

用户使用话机侧主动发起通话时,接通网关时可以听到嘟嘟声表示已接通,用户可以开始讲话 用户在话机侧持续建立通话时,对讲机接通或松开 PTT 时,会向话机端发送嘟声表示对讲机端已开始或 结束通话

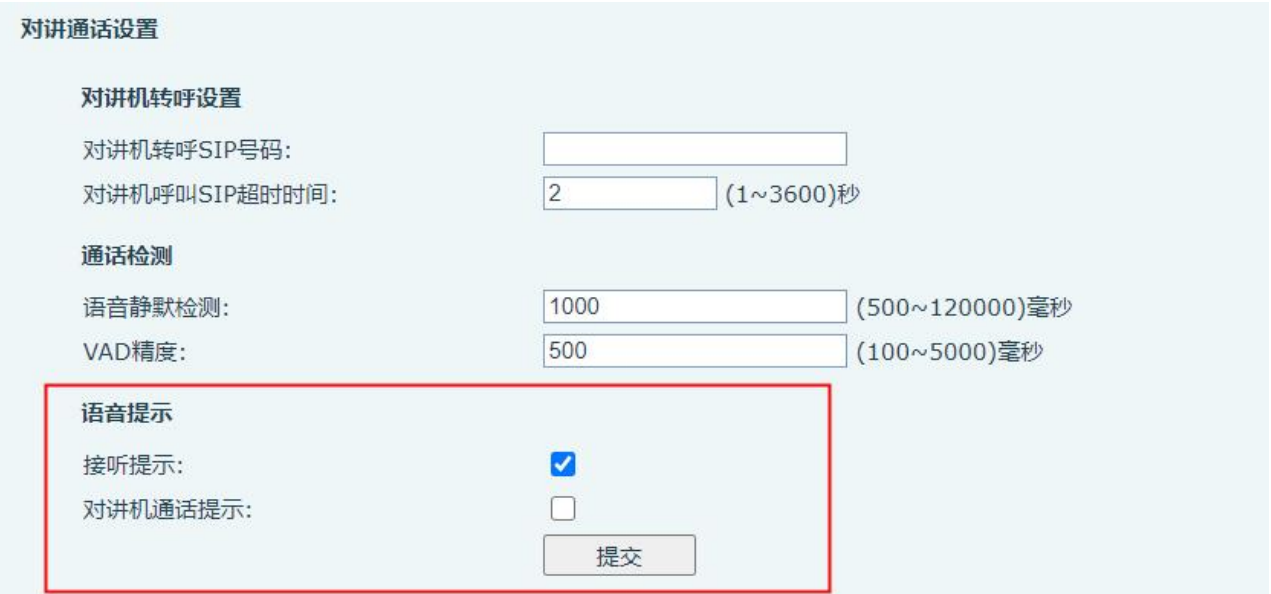

ä E д . . ī

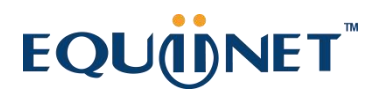

 $\bullet$  $\bullet$ 

 $\bullet$ 

W712 用户手册

<span id="page-18-0"></span>图 *14 -* 设置语音提示

Ħ i<br>Biblio

 $\begin{array}{cccccccccccccc} \bullet & \bullet & \bullet & \bullet & \bullet & \bullet & \bullet \end{array}$ 

Е ٠

,,,,,,,,,,, **「地震の場所」** 

ä

 $\bullet$  $\bullet$  $\bullet$  $\bullet$ 

## <span id="page-19-0"></span>**8** 高级功能

### <span id="page-19-1"></span>**8.1** 录音

插入 U 盘或 TF 卡后, 设备支持在通话时进行录音操作,同时网页显示可用容量以及 U 盘或 TF 卡 的总容量。

W712 用户手册

要先在话机网页【应用】>>【录音管理】开启录音,设置语音编码,网关转发的所有通话都会被录 音,具体网页如下:

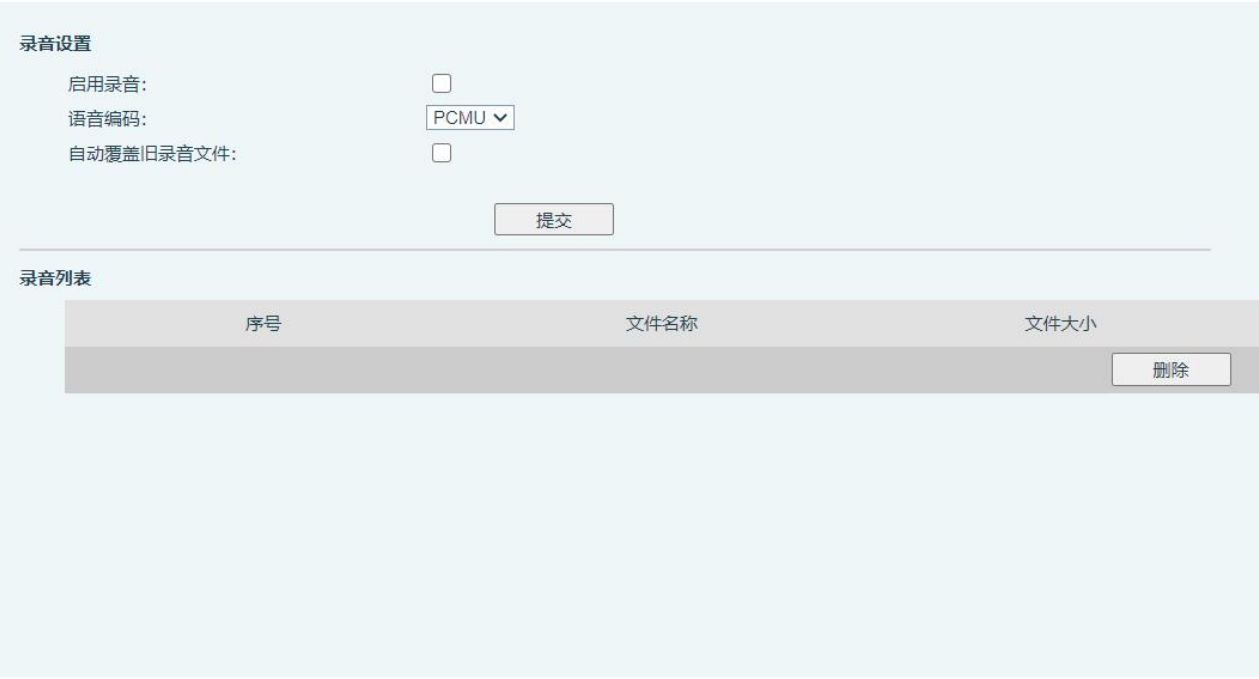

<span id="page-19-3"></span>图 *15 -* 录音设置页面

### <span id="page-19-2"></span>**8.2** 组播

使用组播功能可以简单、便捷的发送语音广播给组播组内的所有成员,通过在设备上设置组播键, 发送组播 RTP 流到预先配置的组播地址。通过在设备上配置监听组播地址,监听并播放该组播地址的 RTP 流。

ä E Е ٠ . . в 重量 D

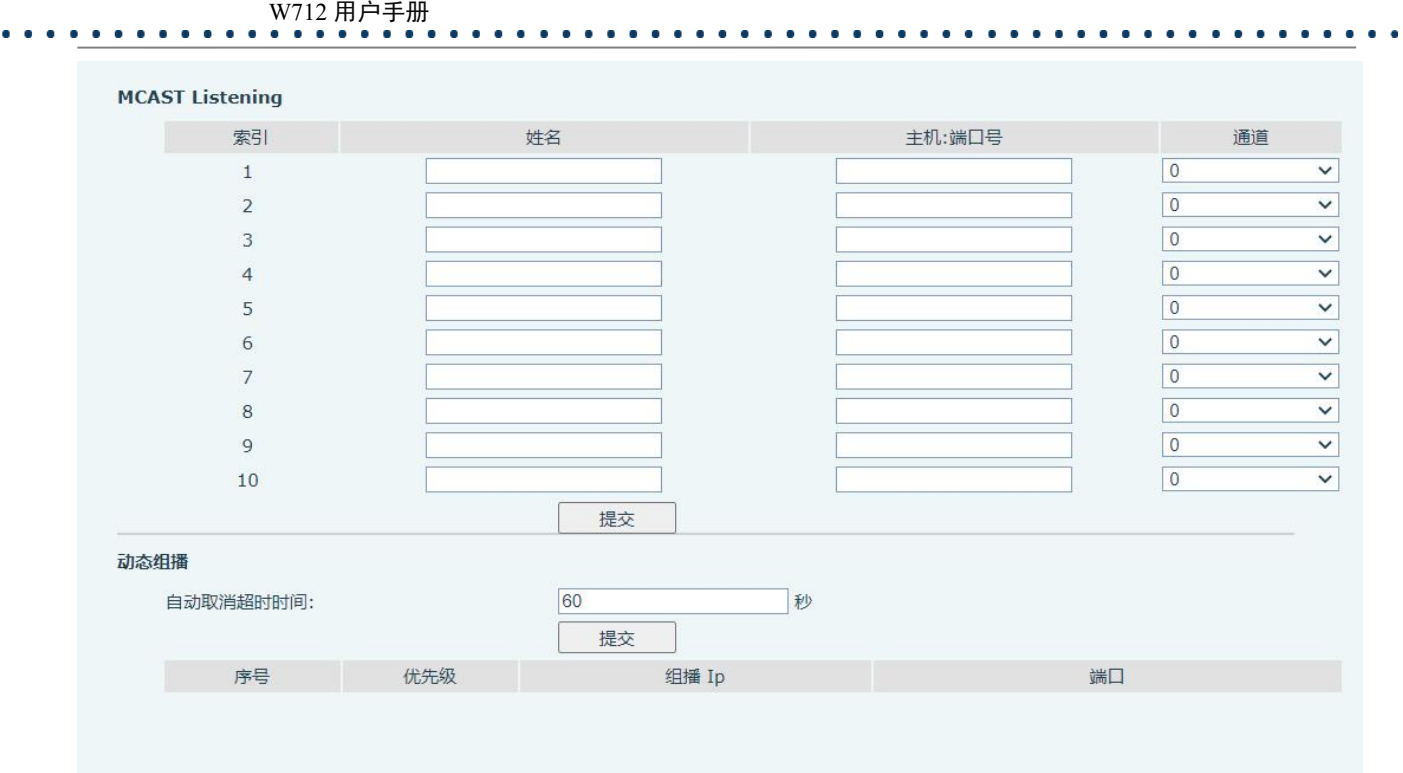

<span id="page-20-1"></span>图 *16 -* 组播设置页面

#### <span id="page-20-2"></span>表 *3 -* 网页组播参数

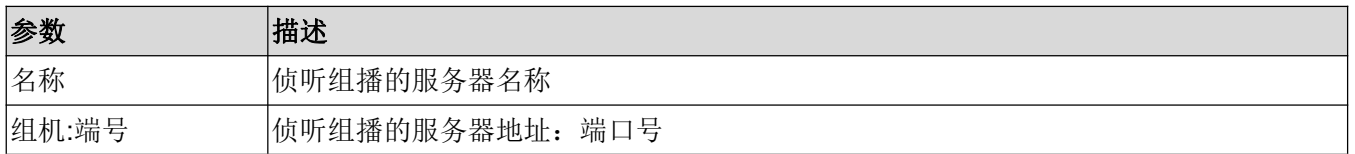

#### 组播呼叫:

- 在网页【对讲设置】>>【对讲机转呼号码】设置组播地址
- 设置完成后,点击提交
- 在接受组播端设备的网页【电话设置】>>【组播】, 设置接受组播的名字、主机和端口
- 按下对讲机的 PTT 键
- 接收方会接受到组播呼叫,并自动播放组播

### <span id="page-20-0"></span>**8.3** 热点

SIP 热点是一个简单实用的功能。它配置简单,可以实现群振的功能,可以扩展 SIP 帐号数量。

将一台设备 A 作为 SIP 热点, 其他设备(B、C)作为 SIP 热点客户端。当有人呼叫设备 A 时, A、 B、C 设备都会振铃, 以其中任一设备接听, 其他设备都会停止振铃, 不能够同时接听。当 B 或 C 设备 呼出时,都是以设备 A 注册的 SIP 号码呼出。

为了设置 SIP 热点,必须要注册至少一个 SIP 帐号

. . . . <u>. . . . .</u>

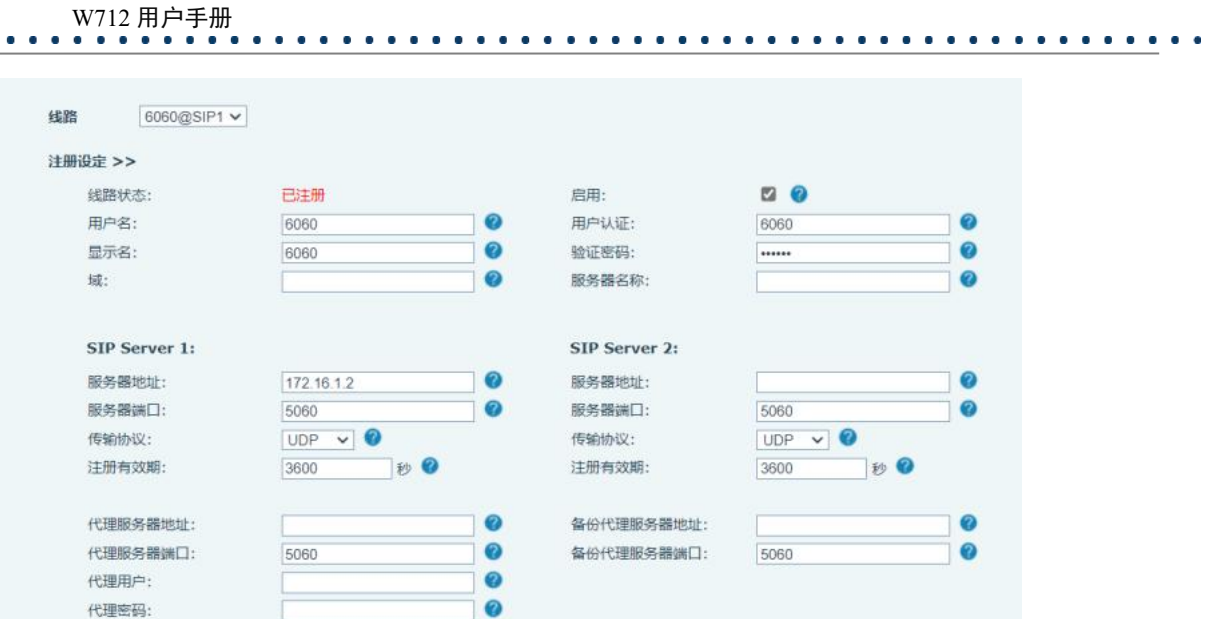

<span id="page-21-0"></span>图 *17 -* 网页注册 *SIP*

<span id="page-21-1"></span>表 *4 - SIP* 热点参数

| 参数     | 描述                                         |  |
|--------|--------------------------------------------|--|
| 开启热点   | 将 SIP 热点配置项中"开启热点"选项设为 已开启                 |  |
| 式<br>模 | 选为 "热点",表明该设备作为 SIP 热点存在                   |  |
|        | 选为"客户端", 此设备作为客户端                          |  |
|        | 监控类型选择广播或者组播都可。如果想限制网络中的广播包,可以选择组播。服务器端    |  |
| 监控类型   | 和客户端的监控类型必须一致,例如当客户端的设备选择为组播时,作为 SIP 热点服务器 |  |
|        | 端的设备也必须设置为组播                               |  |
| 监控地址   | 当监控类型为组播时, 客户端和服务器使用的组播通信地址。如果使用广播, 则不需要配  |  |
|        | 置此地址,系统会默认使用设备 wan 口 IP 的广播地址进行通信          |  |
| 本地端口   | 填写自定义的热点通信端口。服务器和客户端的端口需要保持一致              |  |
| 名<br>姓 | 填写 SIP 热点的名称,此配置用来区分网络下不同的热点,避免连接冲突        |  |
| 线路设置   | 设置是否在相应的 SIP 线路上关联启用 SIP 热点功能              |  |

服务器端设置:

ō ū F

> a a Ħ

Ĩ. B ш

W712 用户手册

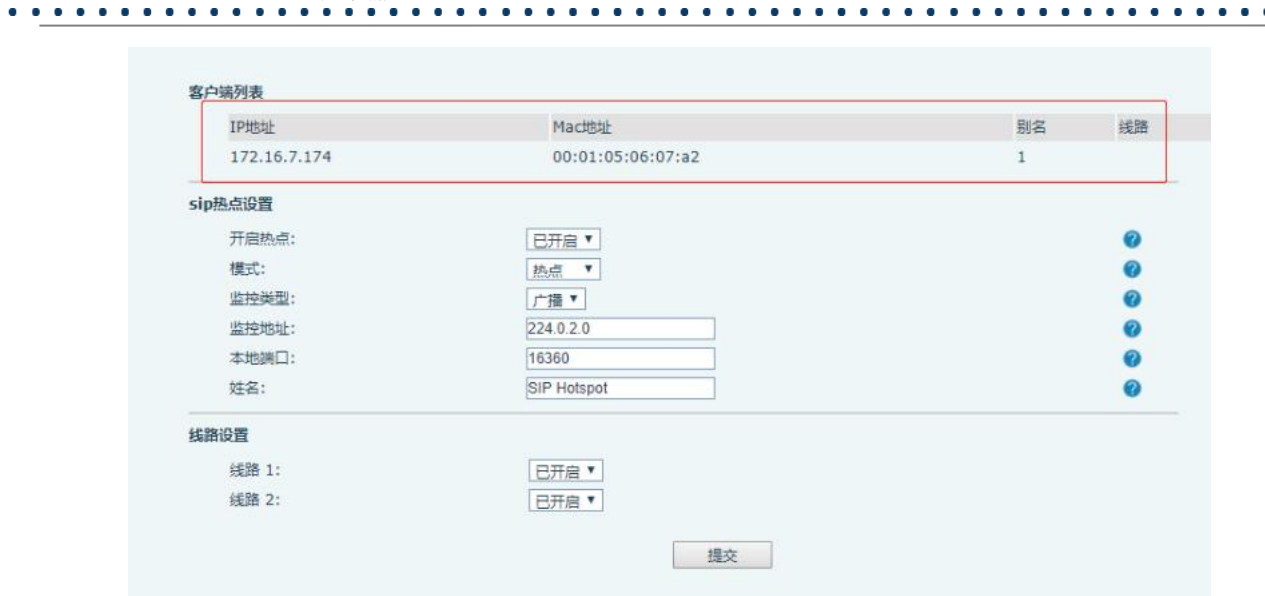

<span id="page-22-0"></span>图 *18 -* 网页 *SIP* 热点服务器端设置

客户端设置:

作为 SIP 热点客户端,不需要设置 SIP 帐号,设备启用后,会自动获得并自动配置。只需要将模式 改为"客户端",其他选项设置方法与热点保持一致。

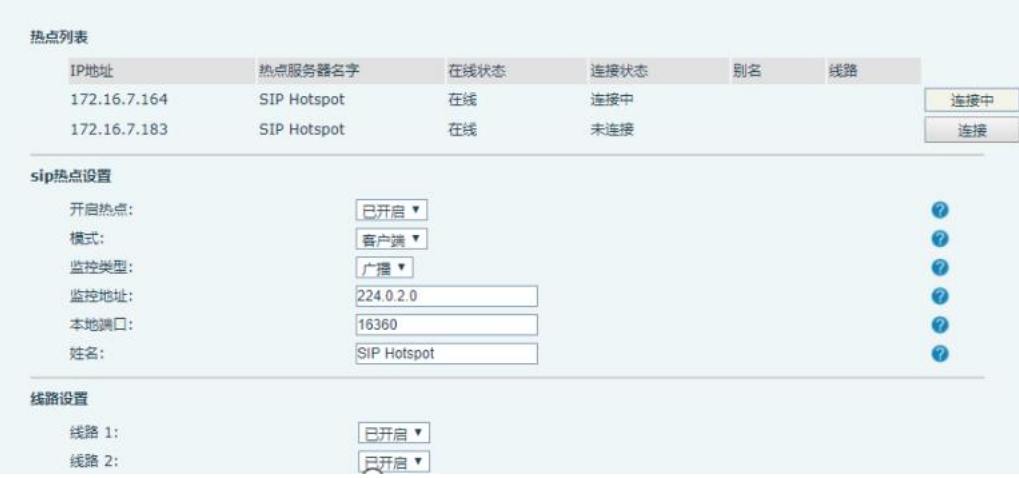

#### <span id="page-22-1"></span>图 *19 -* 网页 *SIP* 热点客户端设置

设备作为热点服务器,默认分机号为 0; 设备作为客户端, 分机号从 1 开始增加(可通过网页【SIP 热点】页面查看分机号)。

呼叫内部分机号:

- 热点服务器和客户端之前可通过分机号互拨
- $\bullet$  如分机 1 拨打分机 0

 $\begin{array}{cccccccccccccc} \bullet & \bullet & \bullet & \bullet & \bullet & \bullet \end{array}$ 

#### 第 25 页 共 53 页

AUTOPROVISION:自动升级相关配置

选择配置文件中要清除的模块。

SIP:账号相关配置

<span id="page-23-4"></span>具有管理员权限的用户还可以添加或删除用户,管理用户,对新的用户设置权限和密码。

具有管理员权限的用户在这个页面可以查看、导出或导入设备配置,也可以将设备恢复出厂设置。

用户可以登录到设备的网页来管理用户设备的信息以及操作设备。用户必须提供正确的用户名和密

■ 系统时间

该页面也包含了网络状态的信息,包括:

用户在这个页面可以获取设备的系统信息,包括:

- 连网方式
- 以太网 MAC
- Wi-Fi MAC
- Wi-Fi IP
- 子网掩码

■ SIP 用户

■ 清除配置

■ 网关

<span id="page-23-3"></span>**9.3** 系统 **>>** 用户配置

**9.4** 系统 **>>** 系统配置

该页面也包含了 SIP 账号的信息, 包括:

■ SIP 账号状态 ( 注册/ 未提交 / 尝试中 /超时)

在这个页面用户可以更改登陆网页的密码。

- 
- 
- 
- 
- 
- 以太网 IP
- 
- 
- 

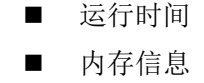

■ 硬件版本 ■ 软件版本

■ 型号

码才能登录。

W712 用户手册<br>• • • • • • • • • • • • • • • • • • •

<span id="page-23-0"></span>**9** 网页配置

<span id="page-23-1"></span>**9.1** 网页的认证

<span id="page-23-2"></span>**9.2** 系统 **>>** 信息

## W712 用户手册

TR069:TR069 相关配置

■ 清除用户数据

选择要清除的本地数据表,默认全选。

■ 恢复出厂设置 设备数据全部清空,包括配置和数据库表。

## <span id="page-24-0"></span>**9.5** 系统 **>>** 升级

● 网页界面: 登录设备网页, 进入【系统】>> 【升级】页面。

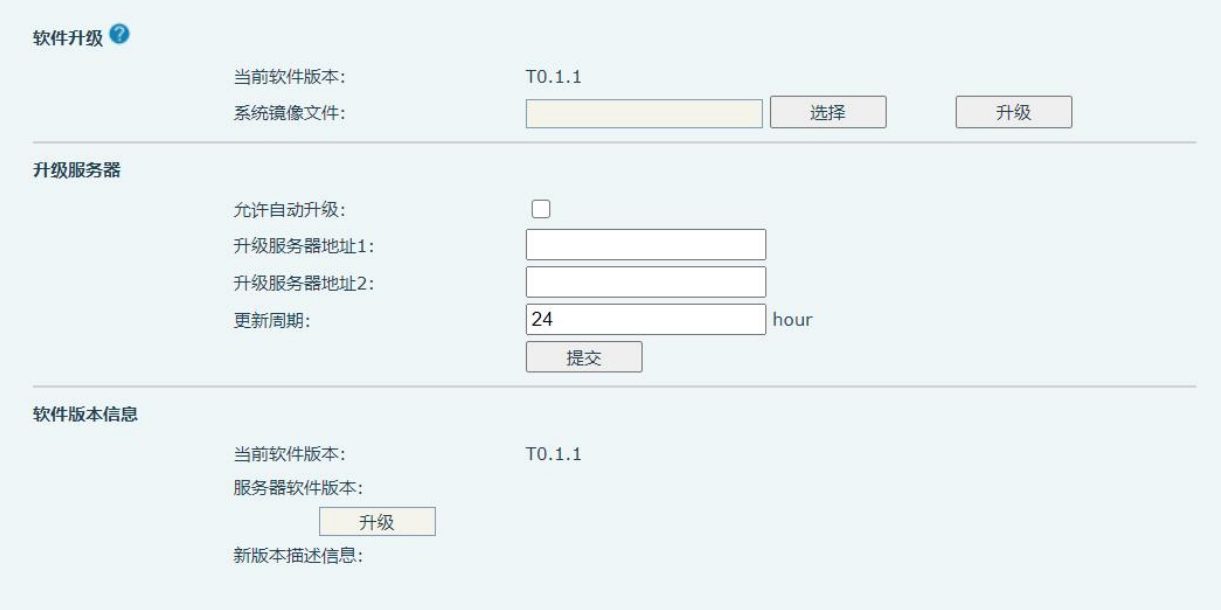

#### <span id="page-24-1"></span>图 *20 -* 网页在线升级页面

#### <span id="page-24-2"></span>表 *5 -* 在线升级

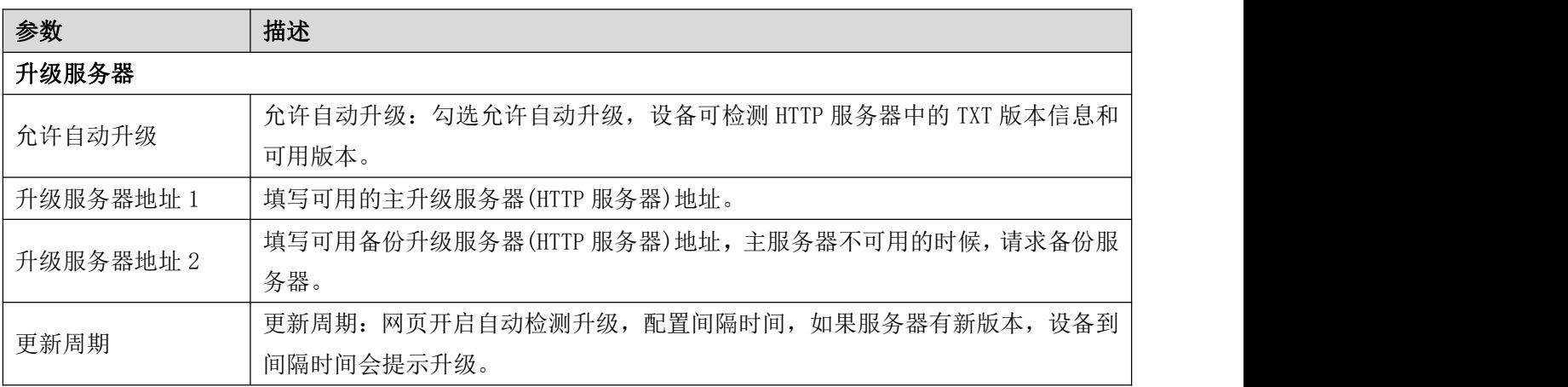

₩

٠

j

₩

Ш

副長

₩

Ē

ē

# EQU(I)NET

### W712 用户手册

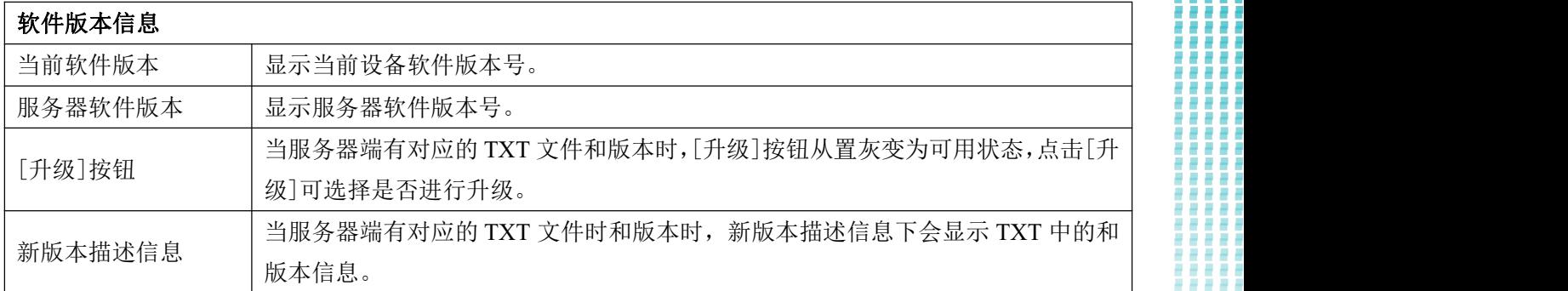

设备向服务器请求的文件为 TXT 文件, 文件名称为 vendor\_model\_hwv1\_0.txt。hw 后面是硬件版本 号,如果不区分硬件都写为 hw10。文件名中有空格全部改为下划线。

比如 W611W 设备请求的 TXT 的文件名称为: linkvil w712\_hwv1\_0.txt

设备请求的 URL 为 HTTP://[服务器地址](http://服务器地址/vendor_model_hw10.txt)/ , 新版本和请求的文件都需放在 HTTP 服务器的下载目录 中,如图:

**11 11 11 11** 

 $\sim$  $\sim$ 

 $\cdots$ 

#### ● TXT 文件格式必须为 UTF-8

● vendor model hw10.TXT 文件格式参考如下: Version=1.6.3 #软件版本 Firmware=xxx/xxx.z #URL,支持相对路径,也可以绝对路径,通过有没有协议头来区分 BuildTime=2018.09.11 20:00 Info=TXT

Xxxxx Xxxxx **Xxxx** 

### Xxxxx

## <span id="page-25-0"></span>**9.6** 系统 **>>** 自动部署

自动部署帮助 IT 经理或服务提供者批量部署和管理设备。关于自动部署的详细信息,请阅读 Auto Provision Description。

网页界面:登录设备网页,进入【系统】 >> 【自动部署】页面。

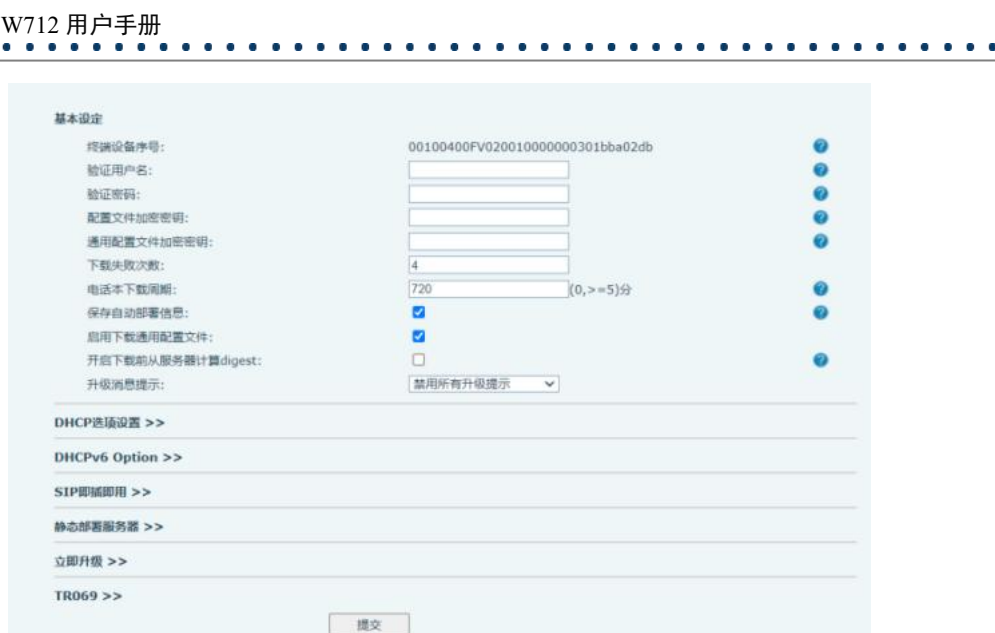

<span id="page-26-0"></span>图 *21 -* 网页自动部署设置

方位终端支持 SIP 即插即用、 DHCP 选用参数、 静态部署服务器、TR069 四种方式获得自动部署应 用参数。如果同时配置了这四种方式,设备将根据最先获取到的方式升级。

传输协议支持: FTP, TFTP, HTTP, HTTPS。

本文只简要介绍自动部署,详细操作请参考文档 **Fanvil Auto Provision.**

| 参数          | 描述                                          |  |  |
|-------------|---------------------------------------------|--|--|
| 基本设定        |                                             |  |  |
| 终端设备序号      | 显示设备序列号                                     |  |  |
| 验证用户名       | 配置自动部署服务器的用户名; TFTP 协议不需配置。                 |  |  |
| 验证密码        | 配置自动部署服务器的用户对应的密码。                          |  |  |
|             | 如果要升级的配置文件是一个加密了的配置文件, 那么就需要在这里输入           |  |  |
| 配置文件加密密钥    | 该配置的加密密码。                                   |  |  |
| 通用配置文件加密密钥  | 如果要升级的通用配置文件是一个加密了的配置文件, 那么就需要在这里           |  |  |
|             | 输入该配置的加密密码。                                 |  |  |
| 下载失败次数      | 下载失败后, 重新下载的次数。                             |  |  |
| 电话本下载周期:    | 每隔预设的时间, 设备会自动下载电话本, 并进行更新。                 |  |  |
|             | 保存 HTTP/HTTPS/ftp 协议的用户名和密码认证信息以及输入 ID 信息。只 |  |  |
| 保存自动部署信息    | 要服务器上配置的 URL 不改变, 保存到设备上的信息就不会改变。           |  |  |
| 启用下载通用配置文件  | 进行自动升级时是否下载通用配置文件。                          |  |  |
| 开启下载前从服务器计算 | 如果终端是通过 Digest 校验方式匹配配置文件内容, 那么只要服务器上的      |  |  |
|             | 配置修改了, 或者终端上的配置跟服务器上的配置不一致, 那么终端也会          |  |  |
| digest      | 进行更新下载。                                     |  |  |

<span id="page-26-1"></span>表 *6 -* 自动部署

. . . . . .

 $\bullet$ 

## W712 用户手册

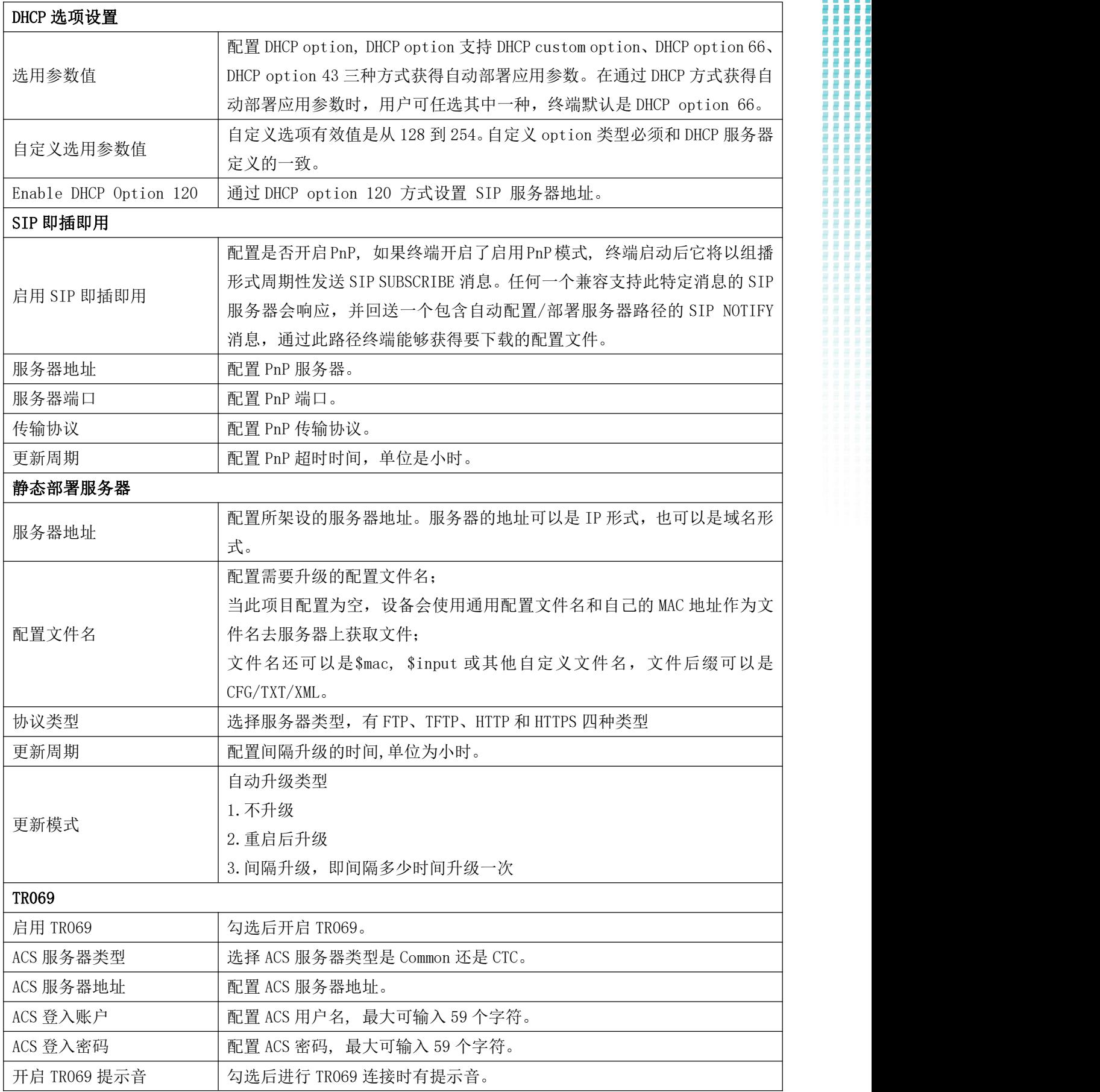

i. **The Second** E

 $\bullet$  $\bullet$  $\bullet$  $\bullet$  $\bullet$  $\begin{array}{ccc}\n\bullet & \bullet & \bullet \\
\end{array}$ 

W712 用户手册 

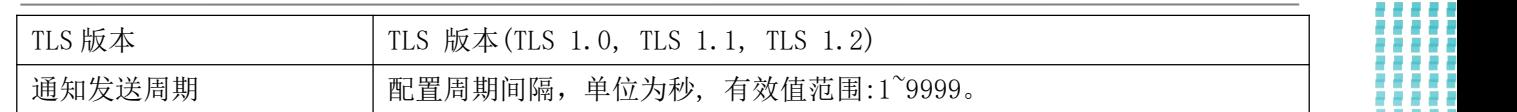

## <span id="page-28-0"></span>**9.7** 系统 **>>** 辅助工具

此页面提供工具给用户进行解决问题。请参考 10 [故障排除](#page-50-0) 了解详情。

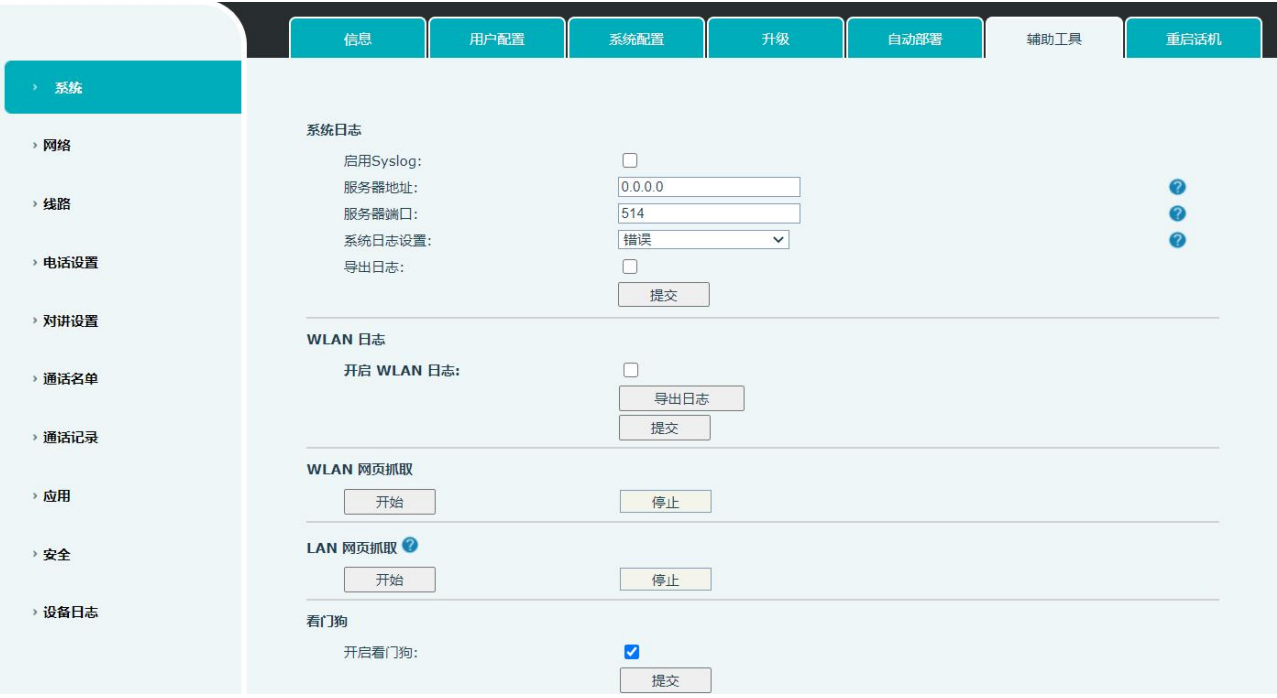

<span id="page-28-2"></span>图 *22 -* 辅助工具

## <span id="page-28-1"></span>**9.8** 系统 **>>** 重启设备

此页面可以重新启动设备。

 $\mathbf{a} \cdot \mathbf{a} \cdot \mathbf{a} \cdot \mathbf{a} \cdot \mathbf{a}$ 

Η

 $\sim$ 

l

₩

H

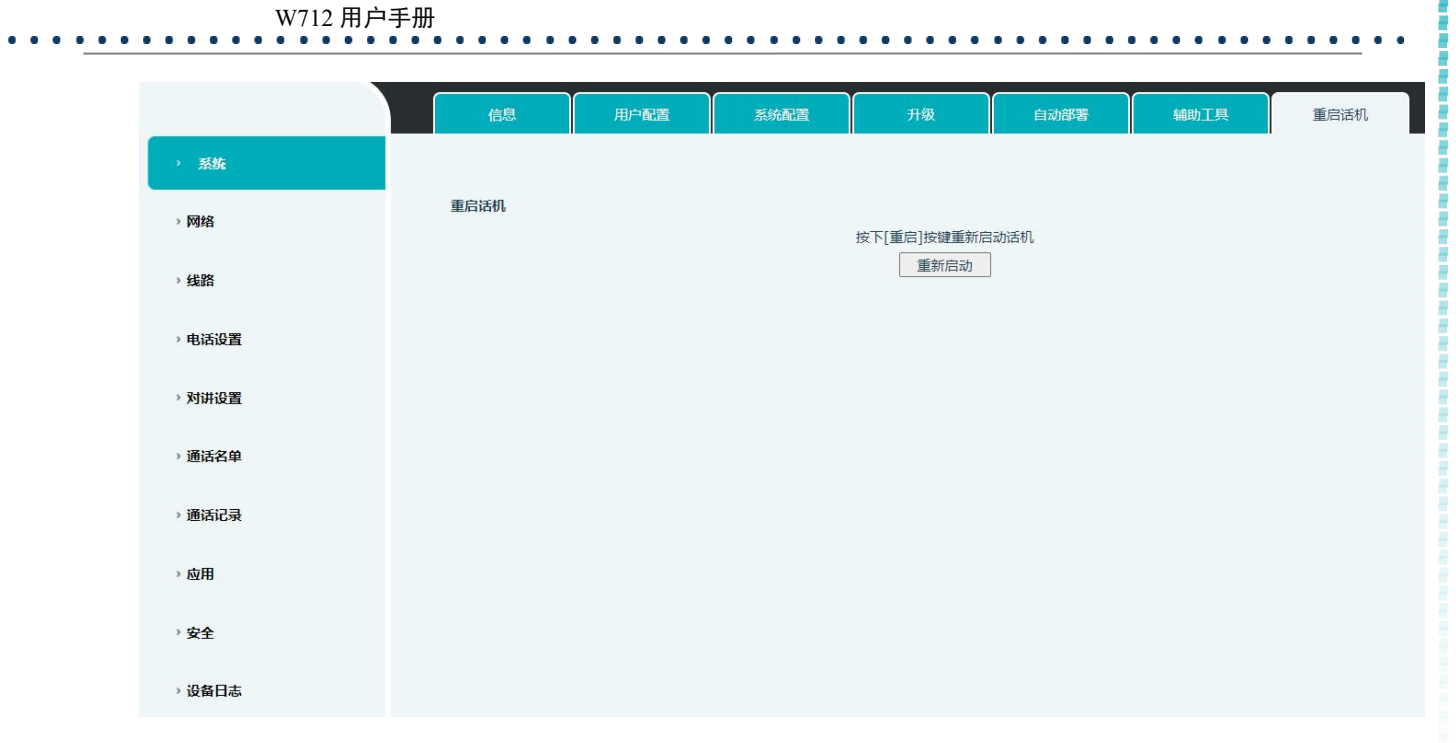

<span id="page-29-2"></span>图 *23 -* 重启设备

## <span id="page-29-0"></span>**9.9** 网络 **>>** 基本

<span id="page-29-1"></span>用户可以通过这个页面配置网络连接类型和参数。

### **9.9.1** 网络设置

**IP Mode**

设备 IP Mode 三种模式可选 IPv4、IPv6、IPv4&IPv6。用户可以在网页【网络】>>【基本】设置。 网络类型选择 Wi-Fi,可以设置网络模式。

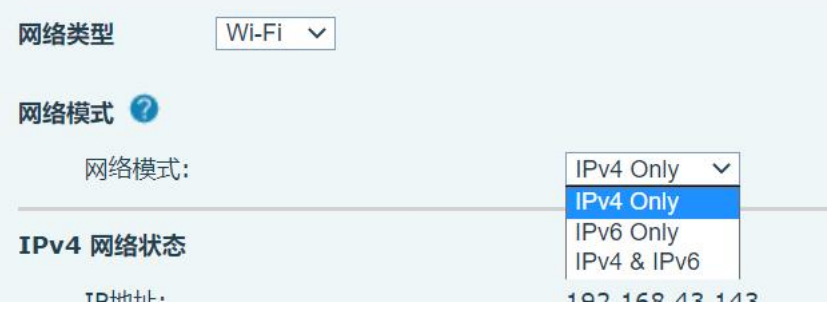

#### <span id="page-29-3"></span>图 *24 -* 网络模式设置

**IPv4** 

网络类型有三种模式可选 DHCP、PPPoE、静态 IP.

в

. . . . . .

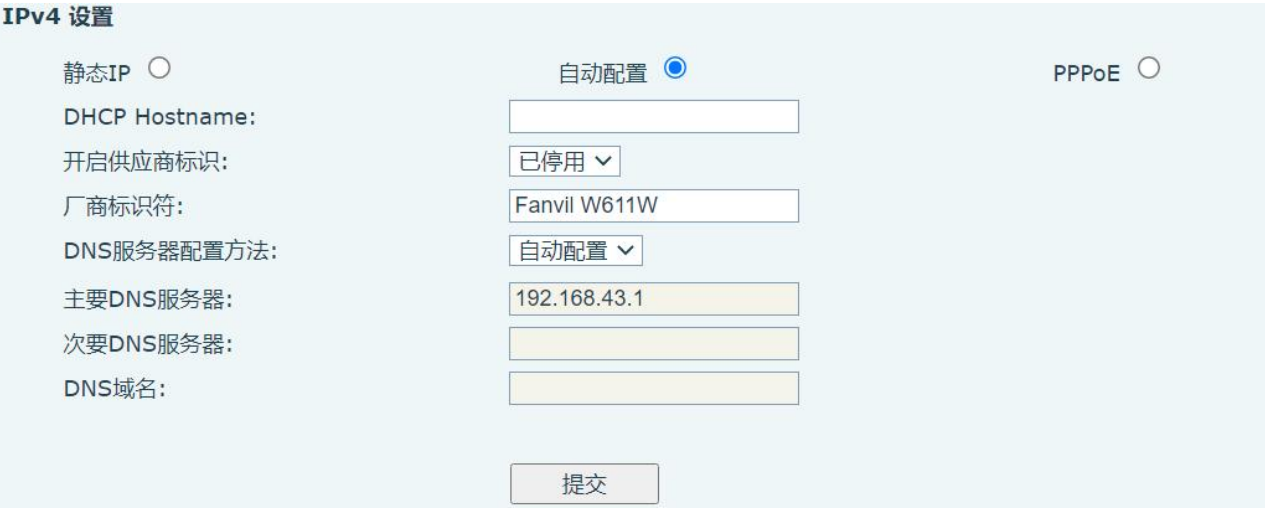

W712 用户手册

<span id="page-30-0"></span>图 *25 - DHCP* 网络模式

当网络类型设置为 DHCP 时, 设备由 DHCP 服务器(路由器)下发网络 IP 地址。

- 使用动态域名服务:默认开启,开启用于域名解析。
- 使用动态时间:默认关闭,控制 DHCP 服务器下发网络 IP 的时间。

#### IPv4 设置

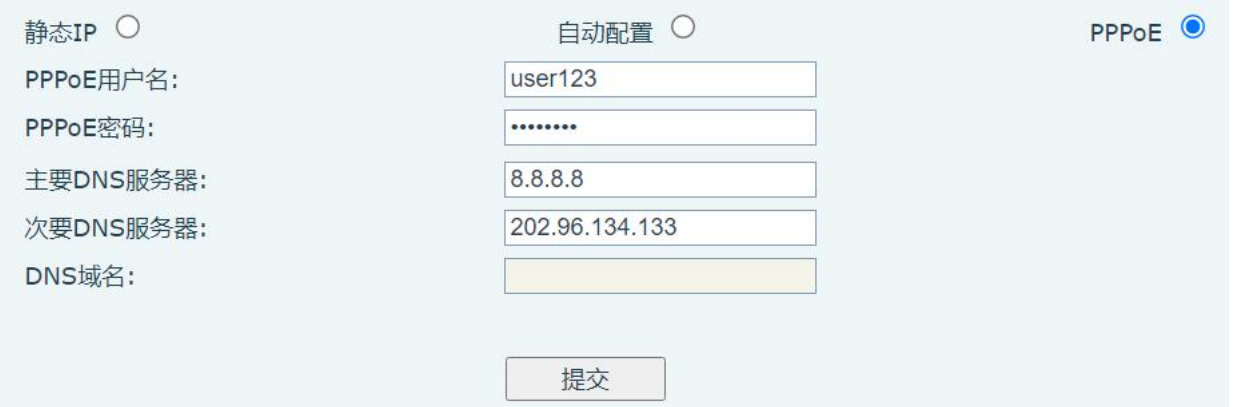

<span id="page-30-1"></span>图 *26 - PPPoE* 网络模式

当网络设置为 PPPoE 时, 设备由 PPPoE 服务器下发网络 IP 地址。

- **用户:填写 PPPoE 服务器的用户名。**
- 密码: 填写 PPPoE 服务器的密码。

### $W712$  用户手册

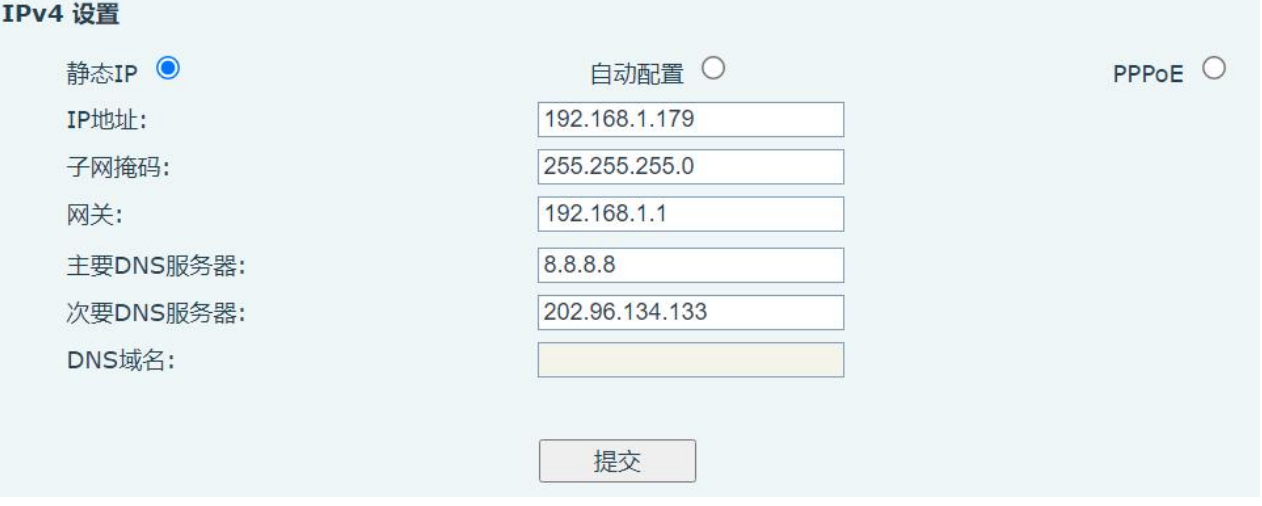

<span id="page-31-0"></span>图 *27 -* 静态 *IP* 模式

当网络设置为静态 IP 时, 设备由您主动设置 IP 地址。

- IP 地址:填写您想要设置的 IP 地址。
- 掩码:子网掩码的填写。
- 网关:用实现网络互连,可根据自身需求填写。
- 主域名:主 DNS 服务器的 IP 地址。默认是 8.8.8.8 由 Google 免费提供。
- 次域名:备用 DNS 服务器的 IP 地址。
- **IPv6**

网络类型有三种模式可选 DHCP、静态 IP。

- DHCP 网络设置同 IPv4 一样。
- 静态 IP 网络设置通 IPv4, 只是需要在 IPv6 Prefix 填写前缀。
- IPv6 Prefix: IPv6 前缀位数, 前缀表示网络位, 类似于 IPv4 的子网掩码。

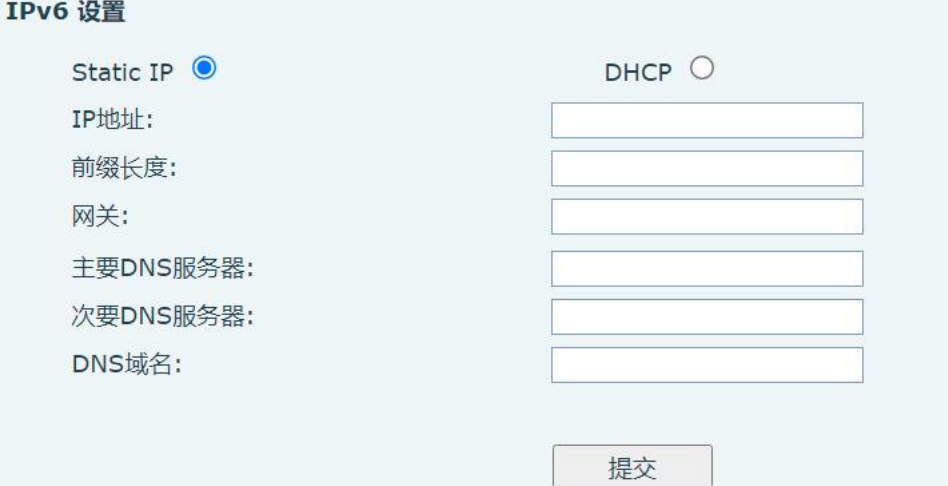

#### <span id="page-31-1"></span>图 *28 - IPv6* 静态 *IP* 设置

**COLOR** 

## <span id="page-32-0"></span>W712 用户手册

### **9.9.2 VPN**(虚拟专用网络)网络设置

虚拟专用网络(VPN) 是允许设备创建一种可以连接到服务器并成为服务器网络一部分的机制的技 术。设备的网络传输可以通过 VPN 服务器路由功能连接。

对于一些用户来说,特别是企业用户,激活线路登记之前可能需要建立 VPN 连接。设备支持两种 VPN 模式,第 2 层(L2TP)和 OpenVPN 协议。

用户必须通过登录网页开启(或停用)配置 VPN。

#### **L2TP**

注*:* 设备仅支持基本的未加密的身份验证和数据传输。如用户对数据加密需求*,*请使用 *OpenVPN* 功 能代替。请查看:

用户须登录到设备网页,打开网页【网络】>>【VPN】建立 L2TP 连接。在 VPN 模式下,检查"开启 VPN"选项,选择"L2TP",然后填写 L2TP 服务器地址, L2TP 认证用户名及身份验证密码。点击"应用"设备 便会尝试连接 L2TP 的服务器。

建立 VPN 连接时,在 VPN 状态那里会显示 VPN 的 IP 地址。可能会有建立连接延迟情况的发生。用 户需要刷新页面及时更新状态。

VPN 配置成功,用户没有禁用前设备每次都将自动尝试连接到 VPN。有时,如果 VPN 连接建立不及 时,用户可以尝试重启设备,重启后检查是否成功建立 VPN。

#### **OpenVPN**

建立 OpenVPN 连接,用户从 OpenVPN 服务提供商得到身份验证和配置文件的名称如下,

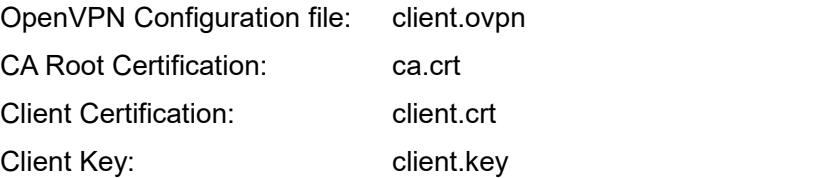

然后,用户将这些文件上传到设备的网页 【网络】>>【VPN】, 选择 OpenVPN 文件。 用户需要 选择"开启 VPN"选项,在 VPN 模式那里选取"OpenVPN",最后勾选"应用"开启 OpenVPN 功能。 与 L2TP 连接方式相同,用户手动关闭它之前每次系统重新启动时都会建立连接。

### <span id="page-32-1"></span>**9.10** 网络 **>> Wi-Fi** 设置

默认网络优先级是以太网

当前设备支持 wifi 与以太网共存,用户可使用任意网络地址登录网页进行配置

如开启 WiFi 获取 ip 为 172.16.3.138、以太网获取 ip 为 172.16.7.116 网页登录 172.16.7.116、172.16.3.138 任意网络地址登录网页进行配置

 $\begin{array}{cccccccccccccc} 0 & 0 & 0 & 0 & 0 & 0 & 0 & 0 \end{array}$ 

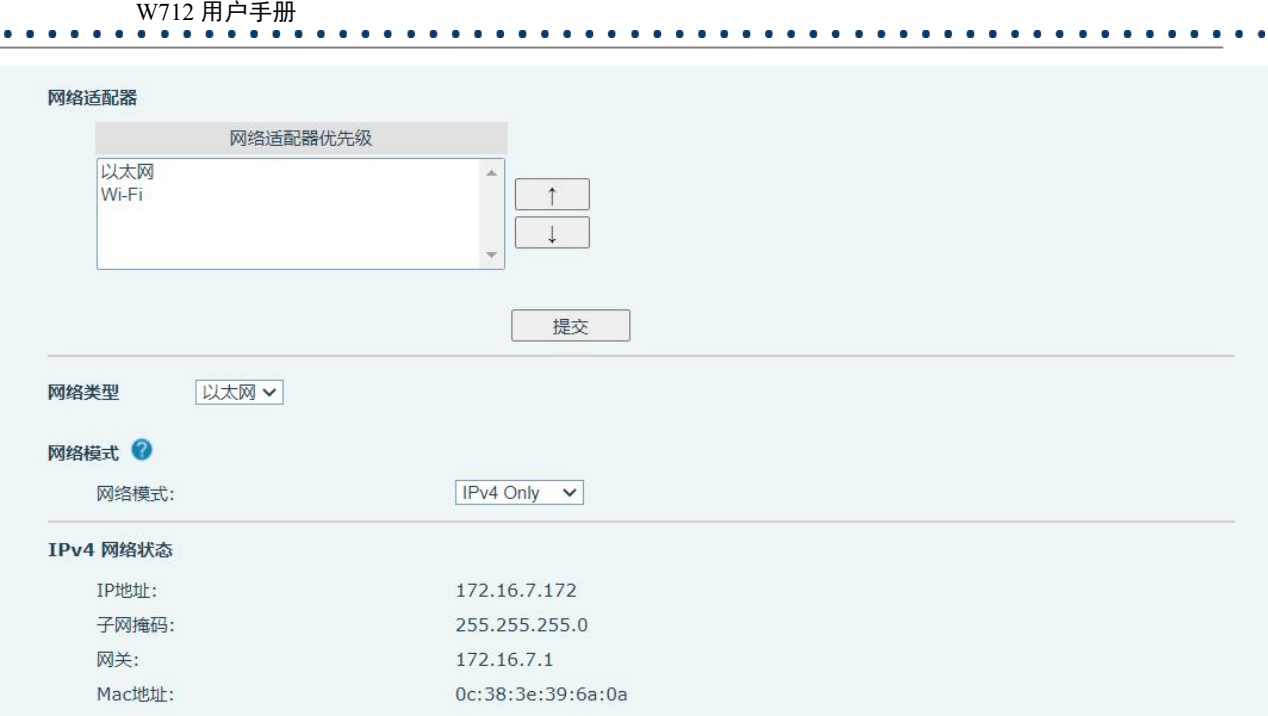

<span id="page-33-1"></span>图 *29 -* 网络优先级界面

插入 WiFi dongle 后, 此页面可以开启 WiFi, 以及添加 WiFi 信息, 查看无线网络列表

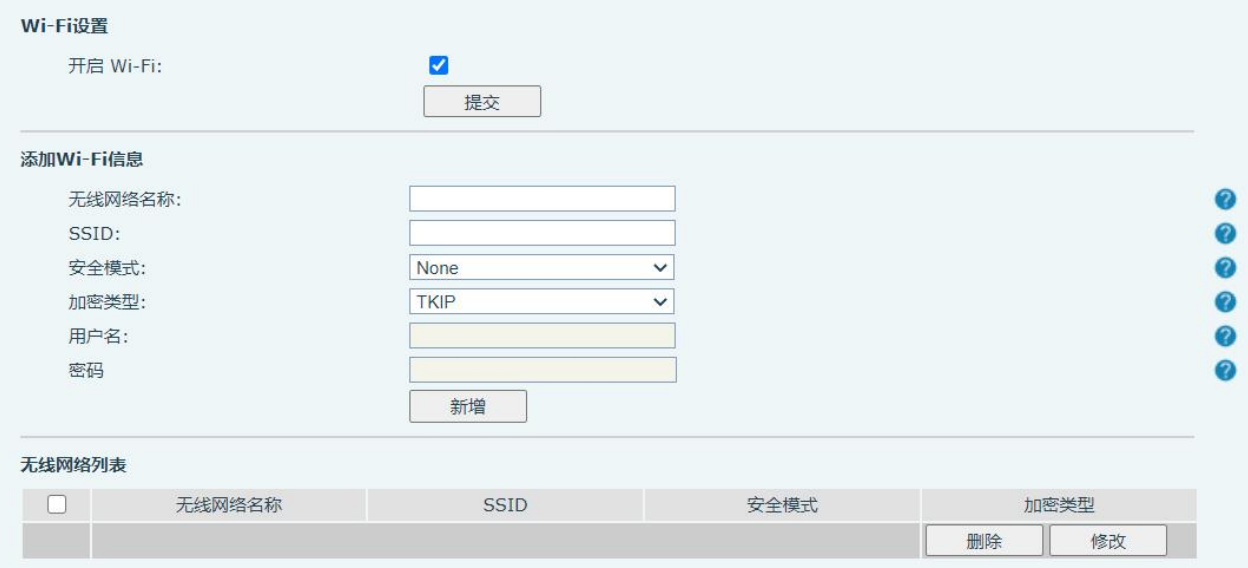

<span id="page-33-2"></span>图 *30 - WiFi* 设置

## <span id="page-33-0"></span>**9.11** 网络 **>>** 服务端口

此页面提供网页登陆协议、协议端口、RTP 端口的设置。

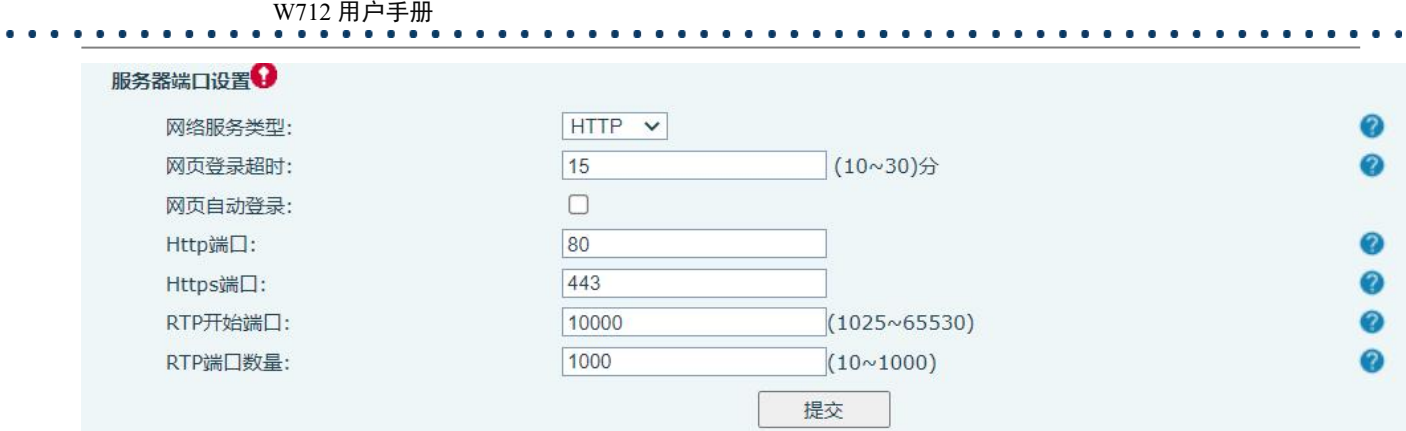

<span id="page-34-2"></span>图 *31 -* 服务端口设置界面

<span id="page-34-3"></span>表 *7 -* 服务器端口

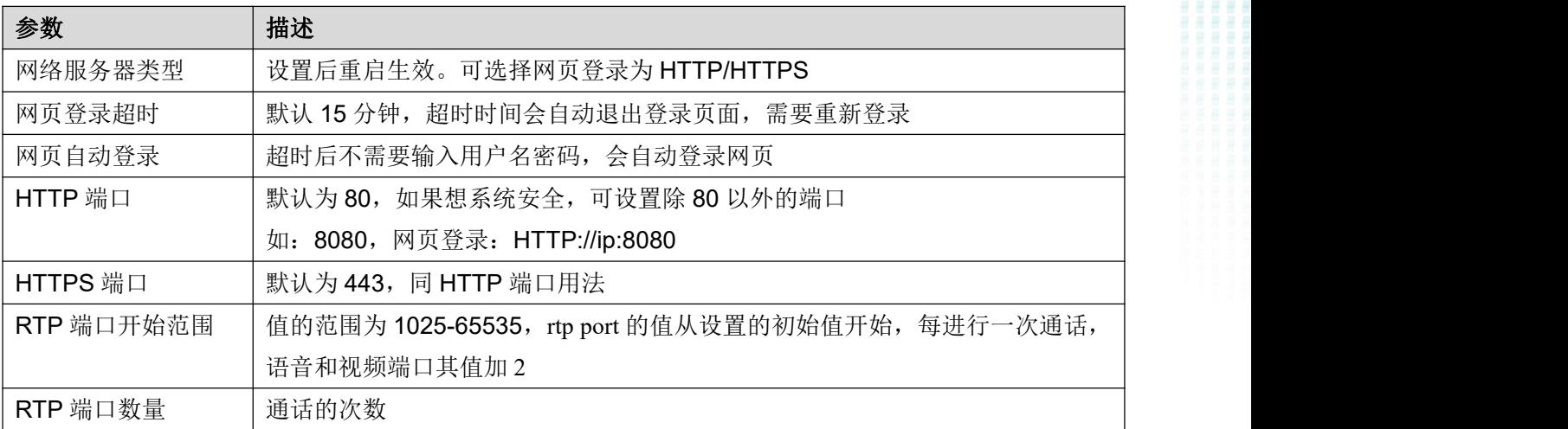

## <span id="page-34-0"></span>**9.12** 网络 **>> VPN**

<span id="page-34-1"></span>用户在这个页面可以配置 VPN 的连接。请参考 [9.9.2](#page-32-0) VPN 获取更多细节。

### **9.13** 线路 **>> SIP**

在此页面配置线路的服务配置。

<span id="page-34-4"></span>表 *8 -* 网页上的线路配置

| 参数   | 描述                                 |  |  |
|------|------------------------------------|--|--|
| 注册设定 |                                    |  |  |
| 线路状态 | 在该页面显示当前线路的状态。要获得最新的在线状态, 用户必须手动刷新 |  |  |
|      | 页面。                                |  |  |
| 启用   | 该线路的服务是被启用                         |  |  |
| 用户名  | 输入服务帐户的用户名。                        |  |  |
| 用户认证 | 输入服务帐户的身份验证名称。                     |  |  |

в

 $\alpha$  and  $\alpha$ 

#### W712 用户手册

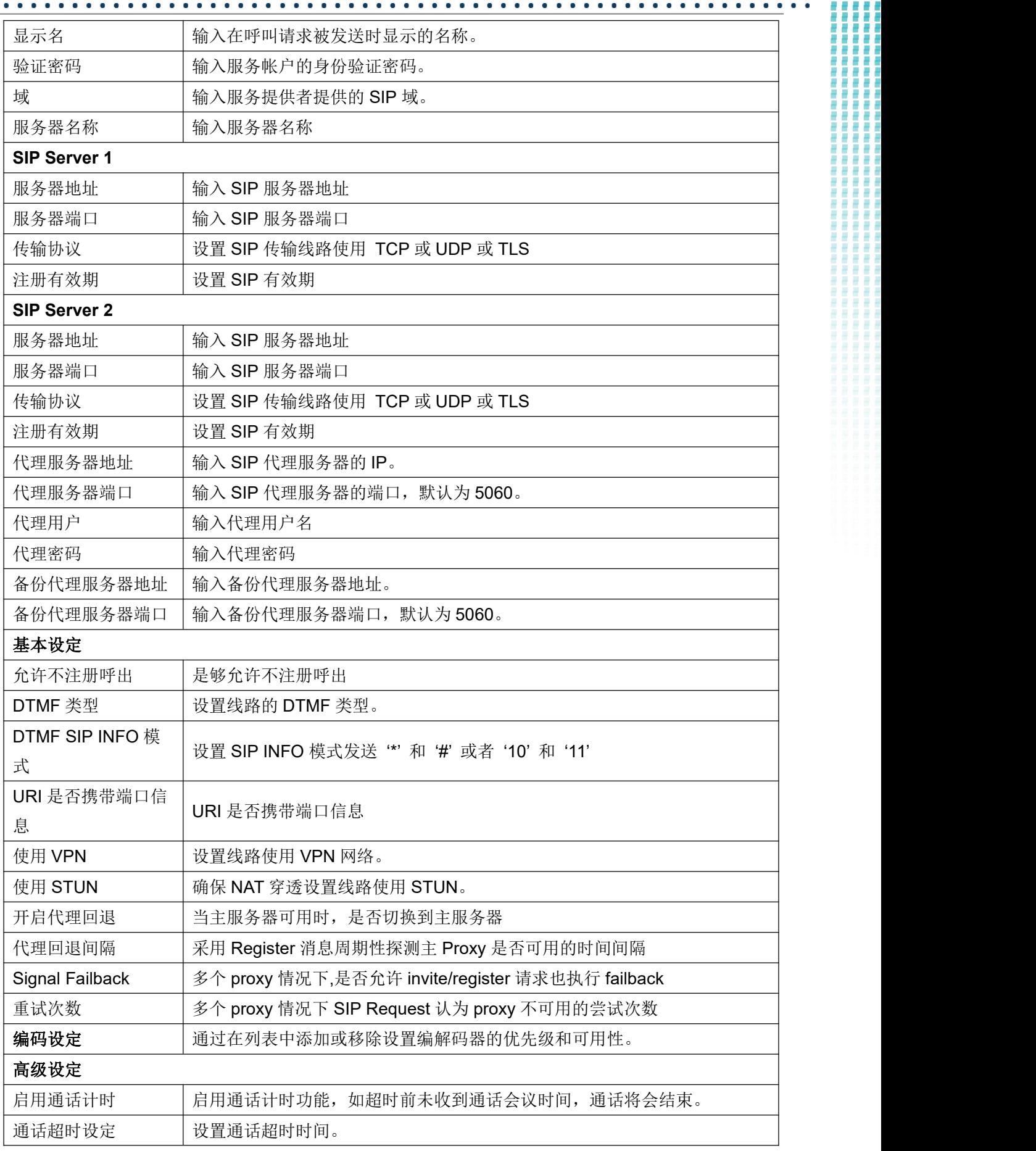

₩

ш

 $\bullet$  $\bullet$ 

## W712 用户手册

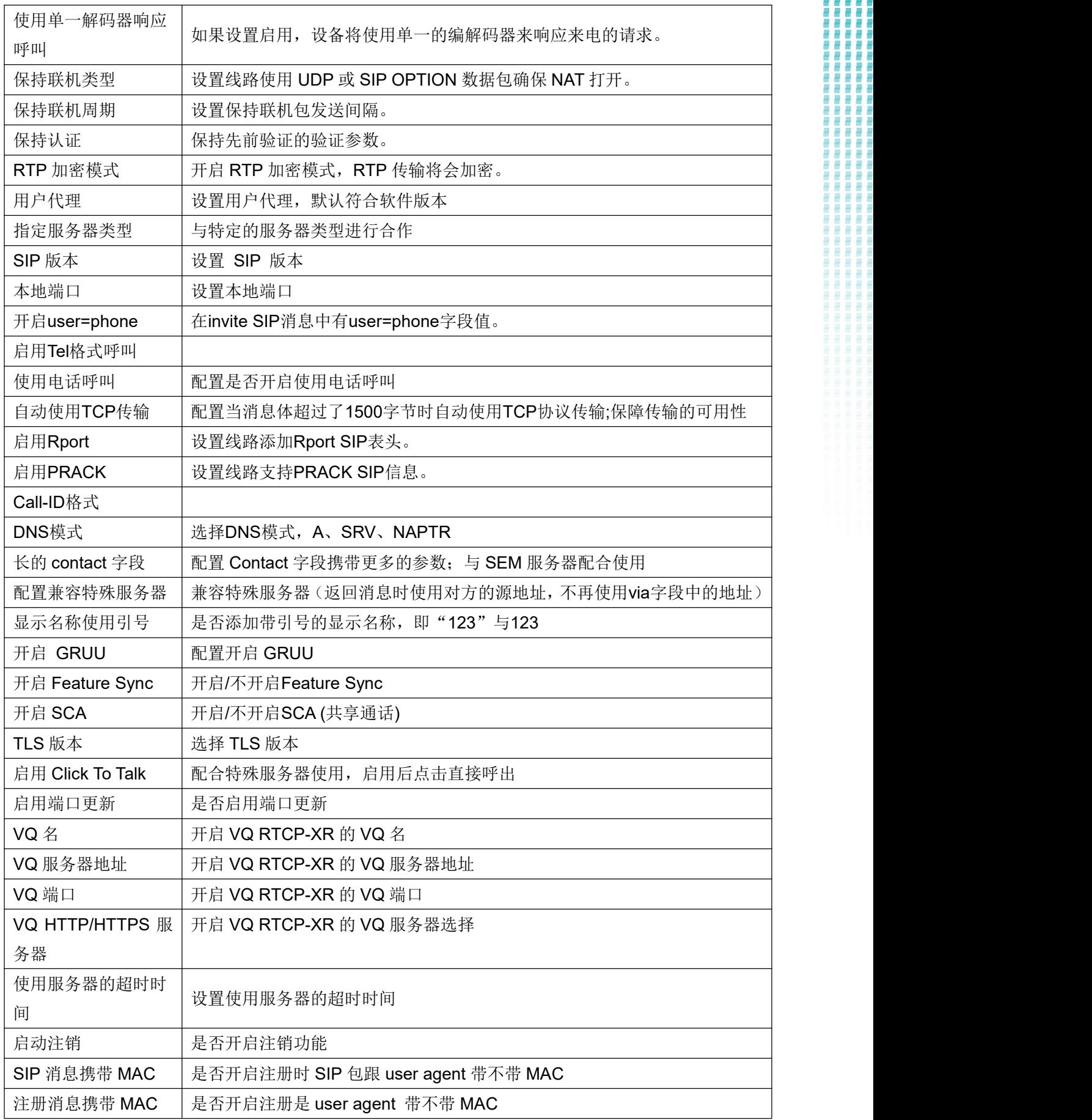

İ i. E

 $\bullet$  $\bullet$  $\bullet$  $\bullet$  $\bullet$  $\bullet$ 

# EQU(I)NET

#### W712 用户手册 . . . . . . .  $\bullet$  $\bullet$  $\bullet$ . . . . . . 打包时长 Enable Deal 180 全局设置 严格匹配 Branch 字 设置严格匹配 Branch 字段 exposure the contract of the contract of the contract of the contract of the contract of the contract of the c<br>Exponential contract of the contract of the contract of the contract of the contract of the contract of the co 开启分组功能 | 设置开启分组 开启 RFC4475 | 设置开启 RFC4475 开启严格 UA 匹配 | 开启严格 UA 匹配 注册失败重试时间: | 设置注册失败重试时间 设备 SIP 端口 | 修改设备 SIP 端口

## <span id="page-37-0"></span>**9.14** 线路 **>> SIP** 热点

详见 8.3 [热点](#page-20-0)

## <span id="page-37-1"></span>**9.15** 线路 **>>** 基本设定

设置注册全局配置

#### <span id="page-37-3"></span>表 *9 -* 网页上设置线路全局配置

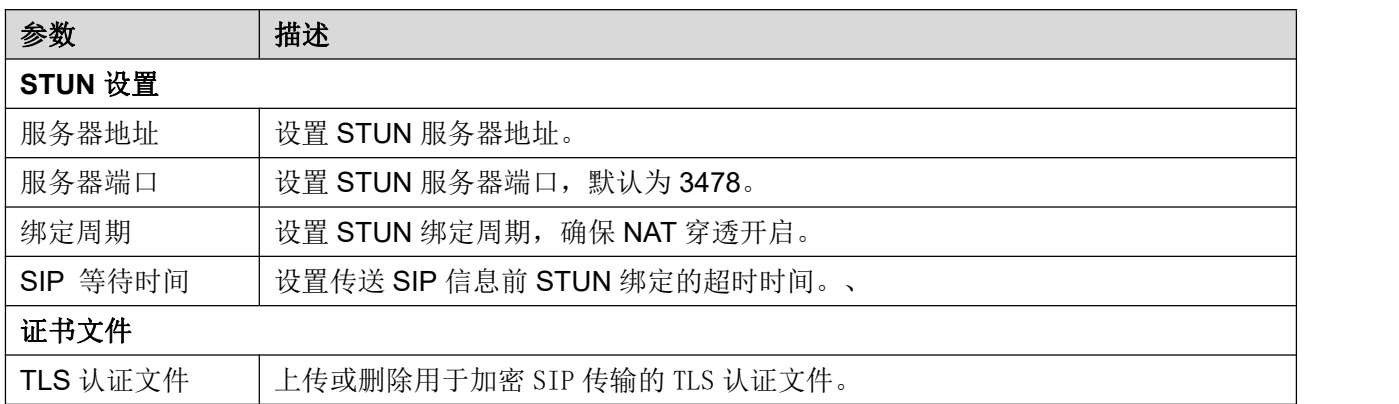

## <span id="page-37-2"></span>**9.16** 线路 **>> RTCP-XR**

RTCP-XR 模式是基于 RFC3611 (RTP Control Extended Report), 通过发送 RTCP-XR 数据包, 来进 行网络丢包、延迟、语音品质衡量评估。

#### <span id="page-37-4"></span>表 *10 -* 网页上设置 *RTCP-XR*

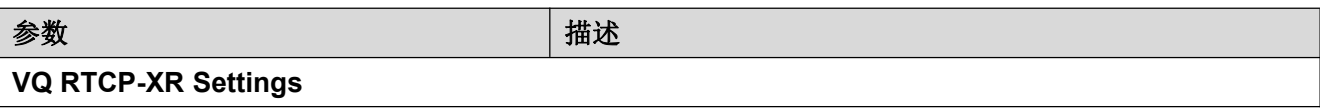

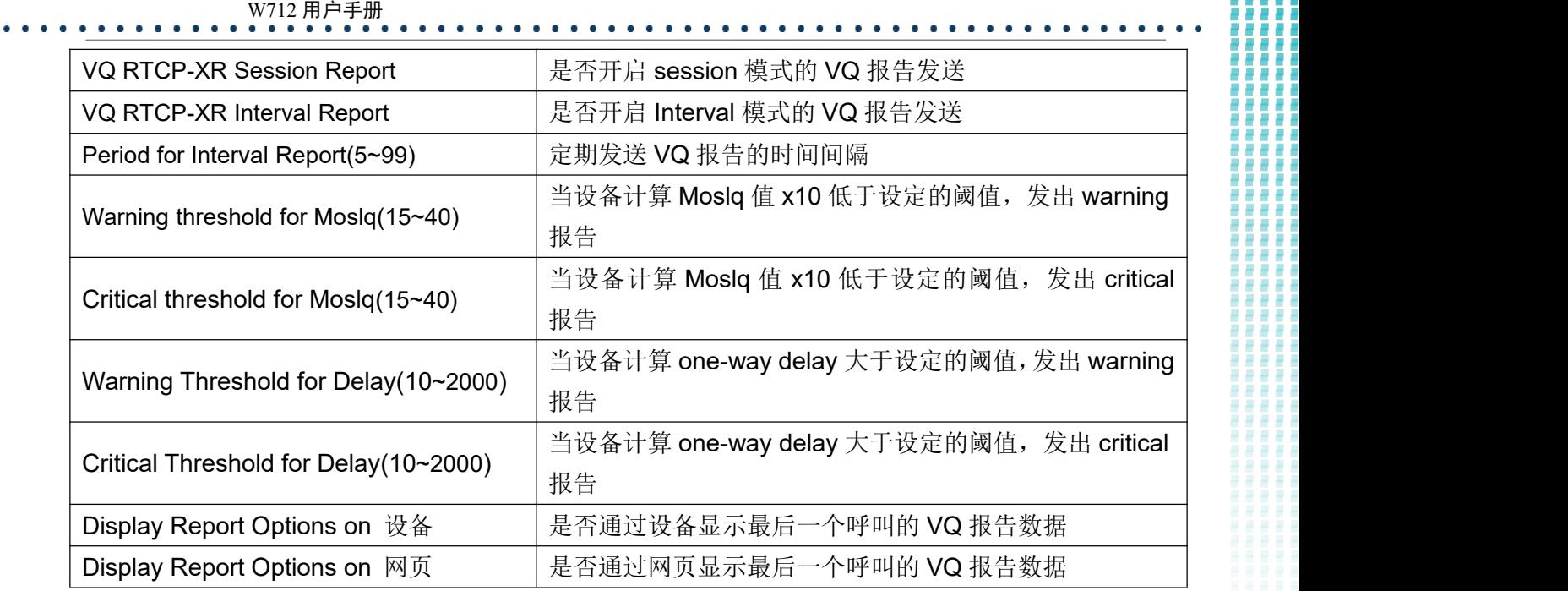

## <span id="page-38-0"></span>**9.17** 电话设置 **>>** 功能设定

配置设备功能

通用特征

### <span id="page-38-1"></span>表 *11 -* 网页上常见的设备功能设置

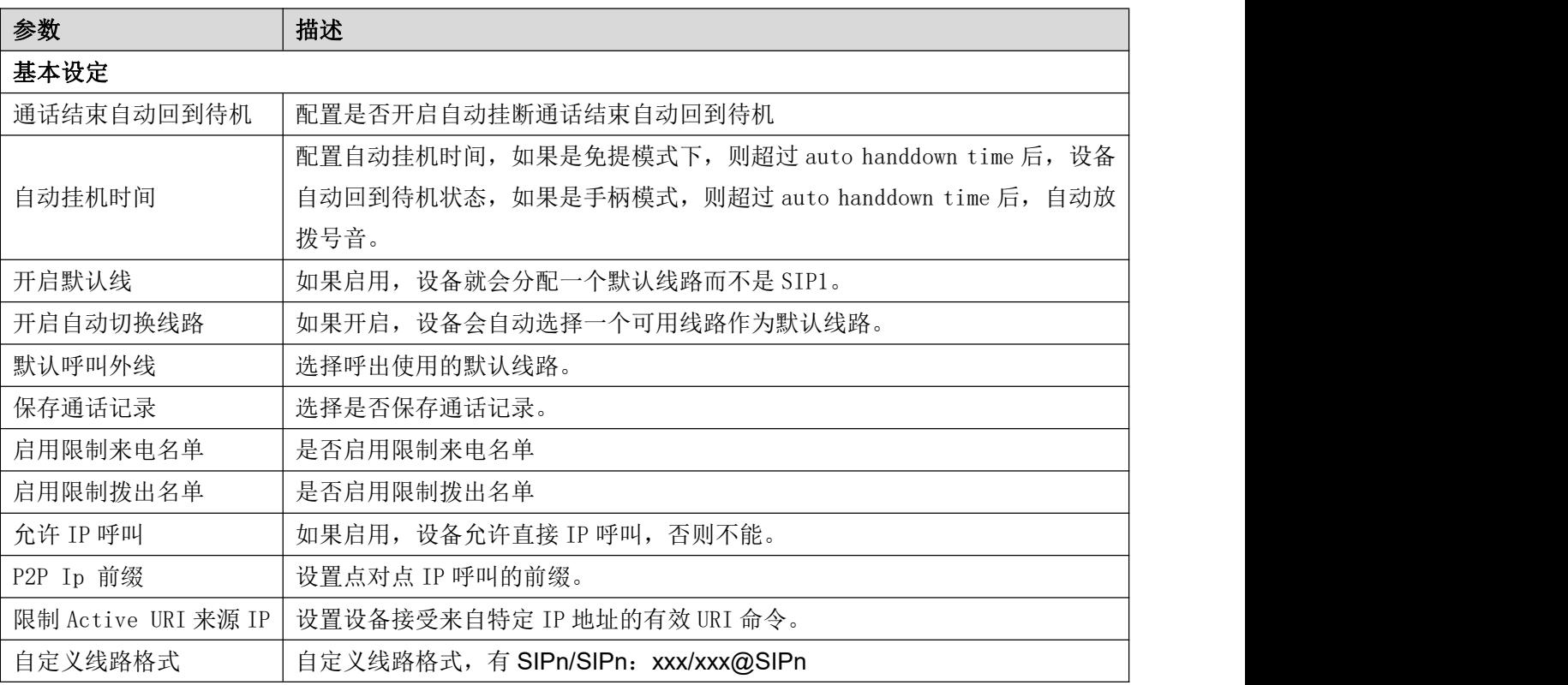

ō ū F

电电阻 Ħ İ

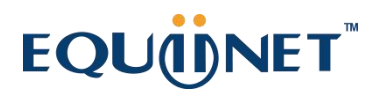

W712 用户手册

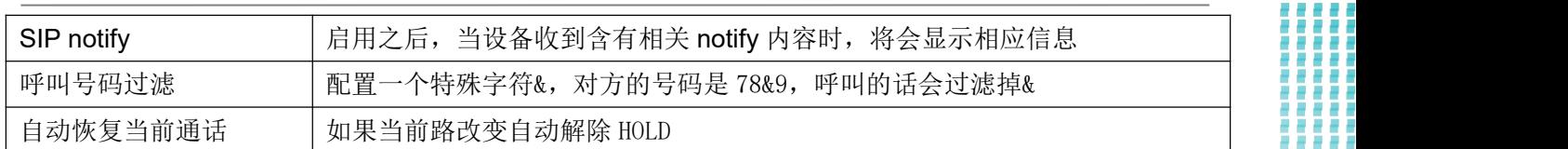

### <span id="page-39-0"></span>**9.18** 电话设置 **>>** 媒体设置

更改语音设置

#### <span id="page-39-2"></span>表 *12 -* 网页上的语音设置

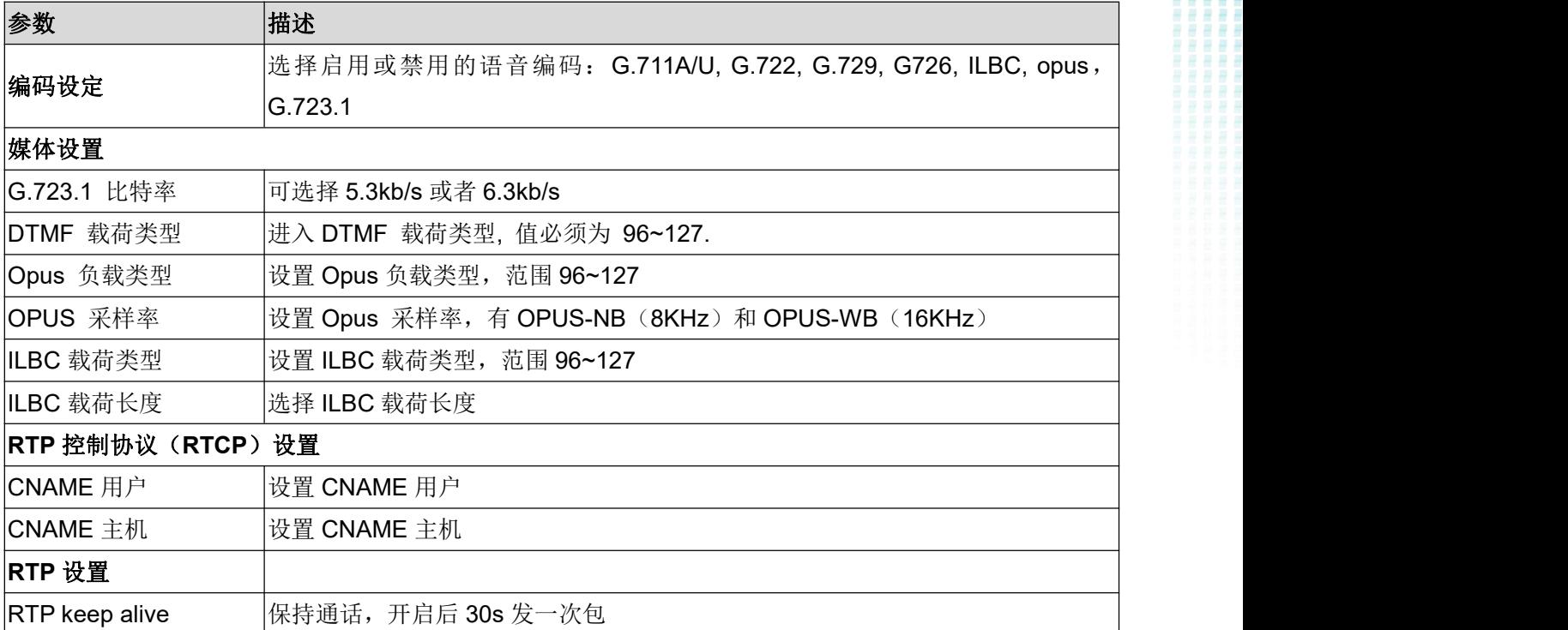

### <span id="page-39-1"></span>**9.19** 电话设置 **>>** 组播

使用组播功能可以简单、便捷的发送公告给组播的每一位成员,通过在设备上设置组 播键,发送组播 RTP 流到预先配置的组播地址。通过在设备上配置监听组播地址,监听并 播放该组播地址发送的 RTP 流。

#### <span id="page-39-3"></span>表 *13 -* 网页组播参数

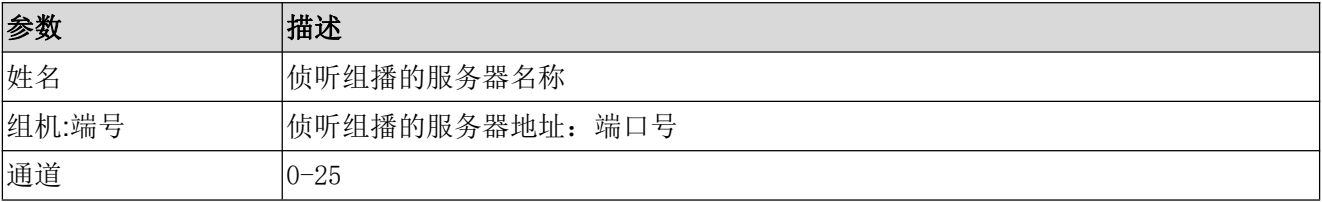

## W712 用户手册

### <span id="page-40-0"></span>**9.20** 电话设置 **>>** 功能

**Action URL** 操作 URL 用于 IPPBX 系统提交设备事件。

### <span id="page-40-1"></span>**9.21** 电话设置 **>>** 时间**/**日期

用户可以在此页面配置设备的时间设置。

<span id="page-40-2"></span>表 *14 -* 时间*/*日期 在网页上设置参数

| 参数              | 描述                                  |  |  |
|-----------------|-------------------------------------|--|--|
| 网络时间服务器设置       |                                     |  |  |
| 使用 SNTP 进行时间同步  | 启用使用 SNTP 协议的时间同步。                  |  |  |
| 使用 DHCP 进行时间同步  | 启用使用 DHCP 协议的时间同步。                  |  |  |
| 使用 DHCPv6 进行时间同 | 启用使用 DHCPv6 协议的时间同步。                |  |  |
| 步               |                                     |  |  |
| 主要时间服务器地址       | 设置主时间服务器地址                          |  |  |
| 次要时间服务器地址       | 设置备用时间服务器的地址, 当主服务器不可用, 设备将尝试连接到备用时 |  |  |
|                 | 间服务器获得时间同步。                         |  |  |
| 时区              | 选择时区                                |  |  |
| 时间同步周期          | 重新同步与时间服务器的时间。                      |  |  |
| 12-小时制          | 设置 12 小时模式时间显示。                     |  |  |
| 日期格式            | 选择日期/时间显示格式。                        |  |  |
| 夏令时设置           |                                     |  |  |
| 地点              | 选择自己所在的地点                           |  |  |
| DST 类型设置        | 设置 DST 类型                           |  |  |
| 固定类型            | 夏令时规则是基于具体日期, 还是相对规则日期进行换算使用。自动模式下  |  |  |
|                 | 为只读显示。                              |  |  |
| 修正值             | 夏令时开启/结束后, 相应调快/调回的时间               |  |  |
| 月 开始            | DST 开始月份                            |  |  |
| 星期 开始           | DST 开始星期                            |  |  |
| 工作日 开始          | DST 开始工作日                           |  |  |
| 小时 开始           | DST 开始小时                            |  |  |
| 分钟 开始           | DST 开始分钟                            |  |  |
| 月 结束            | DST 结束月份                            |  |  |
| 星期 结束           | DST 结束星期                            |  |  |
| 工作日 结束          | DST 结束工作日                           |  |  |
| 小时 结束           | DST 结束小时                            |  |  |
| 分钟 结束           | DST 结束分钟                            |  |  |

▒

ł Ī I

. . . . . . . . . . . . . . . .

 $\bullet$  $\bullet$  $\bullet$  $\bullet$  ▒

₩ H

ō

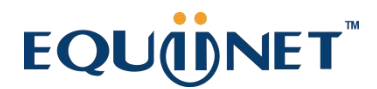

#### W712 用户手册  $\bullet$  $\bullet$  $\bullet$  $\bullet$ ÷ **CO COL**  $\bullet$ ٠  $\bullet$  $\bullet$  $\bullet$  $\bullet$  $\bullet$ . . . . . . . 手动时间设定 | 手动设置当前时间

## <span id="page-41-0"></span>**9.22** 电话设置 **>>** 时间管理

Time Plan (时间管理)设置即可设置时间点、也可设置时间段,时间点是在某一时刻执行某个 动作,时间段为某一段时间执行某个动作

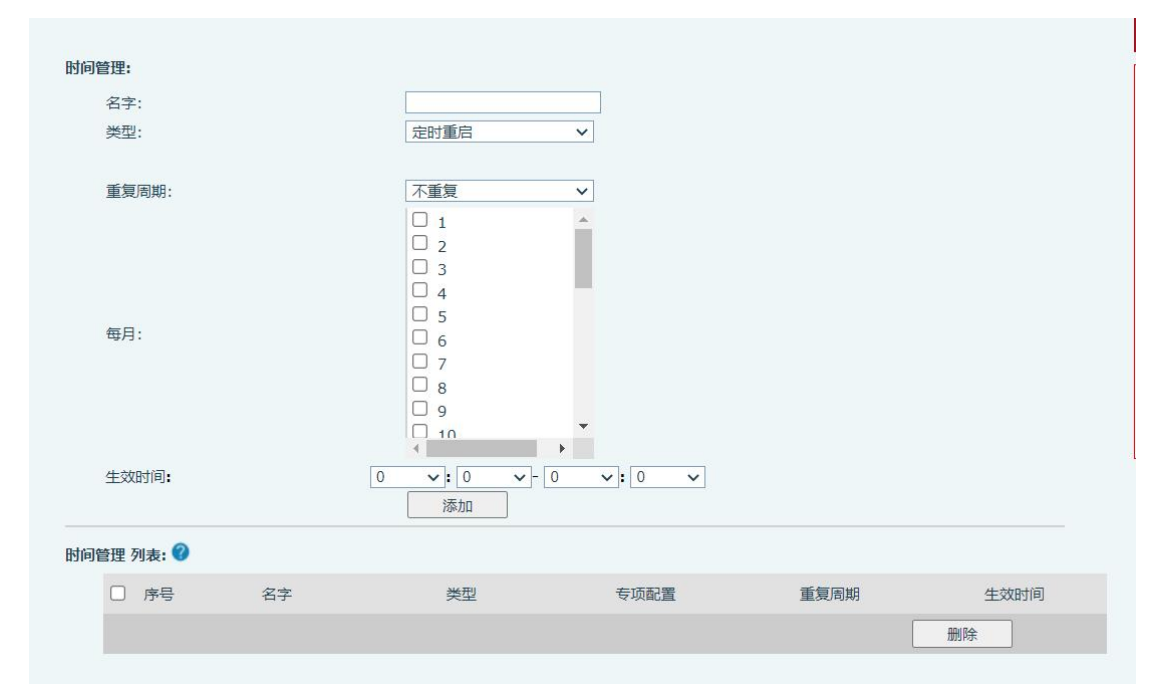

#### <span id="page-41-1"></span>图 *32 -* 时间管理 *(1)*

<span id="page-41-2"></span>表 *15 -* 时间管理

| 配置     | 值                | 描述                |  |
|--------|------------------|-------------------|--|
| 时间管理类型 | 1: 定时重启          | 类型,时间点/时间段执行的动作   |  |
|        | 2: 定时升级          |                   |  |
|        | 3: 定时前转          |                   |  |
|        | 4: 定时修改配置        |                   |  |
| 重复周期   | 0: 不重复           | 重复类型              |  |
|        | 1: 每日            |                   |  |
|        | 2: 每周            |                   |  |
|        | 3: 每月            |                   |  |
| 以周为单位  | 0-6: 周日-周六, 支持多个 | 重复类型为每日/不重复时, 值为空 |  |
|        | 中间以";"隔开         |                   |  |
|        | 1-31: 1-31 号     |                   |  |
| 以日为单位  | XX:XX-XX:XX      | 开始时间-结束时间段        |  |

当 Time Plan 类型选择为定时前转时, 网页会提示输入前转号码和前转线路, 如图。

:::::::::

ŝ

ē ш ₩

эa

ō

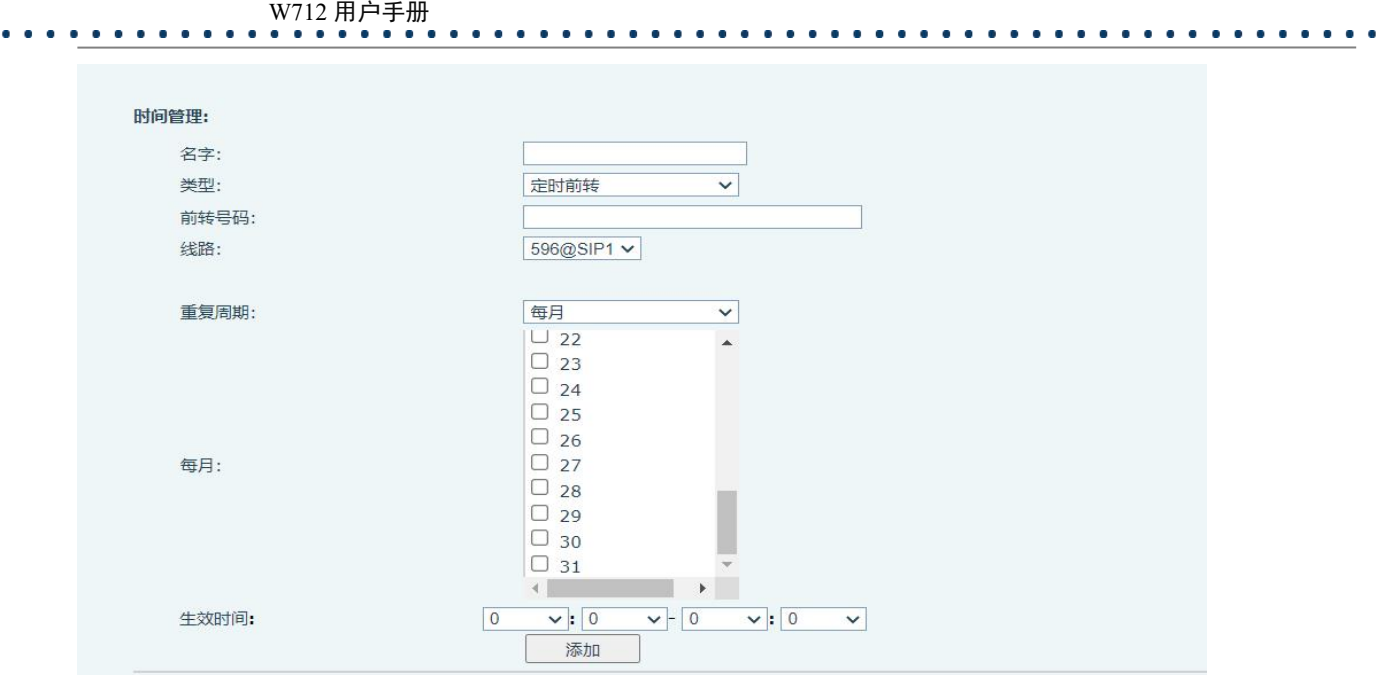

<span id="page-42-1"></span>图 *33 -* 时间管理 *(2)*

前转号码:配置前转号码,在设置的时间段内前转到该号码。

线路:前转指定线路,当线路设置为某一线路时,只对这条线路生效。

- 1. 定时前转规则:
- 当 line 下面有前转的时候, 就用 line 下面的前转号码; SIP line 下没有前转号码时, 当在定时前传设 置的时间段内时,有来电,设备前转至定时前转指定的号码;在时间段外时,不前转。即优先级 Line>Time Plan.
- 定时前转类型都为无条件前转。

### <span id="page-42-0"></span>**9.22.1** 重复周期选择每日

重复周期选择每日,生效时间输入框输入日期格式 00:00-23:59 的任意时间

第 1 个和第 3 个输入框只允许输入 00-23 任意整数,输入小于 10 的整数前自动加 0.

第 2 个和第 4 个输入框只允许输入 00-59 任意整数,输入小于 10 的整数前自动加 0.

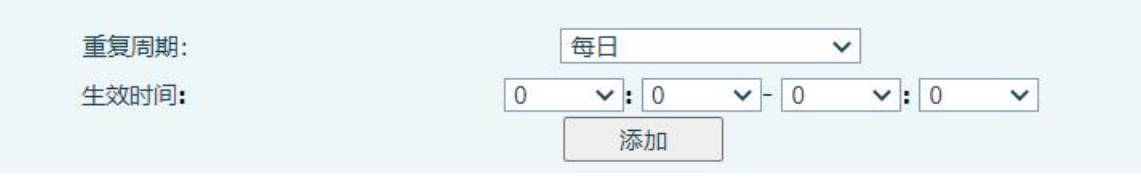

Ħ

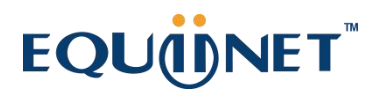

#### W712 用户手册 . . . . . .

#### <span id="page-43-3"></span>图 *34 -* 时间管理 *(3)*

### <span id="page-43-0"></span>**9.22.2** 重复周期选择每周

星期几选择框,勾选则生效。

最终生效时间为星期几和设置的时间组合时间。

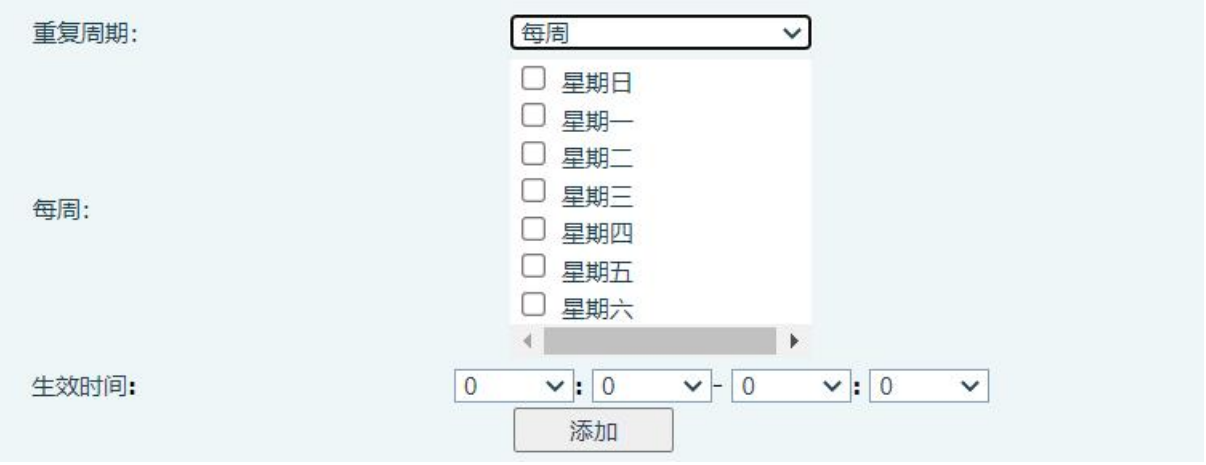

#### <span id="page-43-4"></span>图 *35 -* 时间管理 *(4)*

### <span id="page-43-1"></span>**9.22.3** 时间管理列表

提交配置后提交的所有配置进行列表展示,顺序按星期排序(日、一、二...),星期相同则按 时间排序(时间由小到大)。功能顺序先重启后升级。

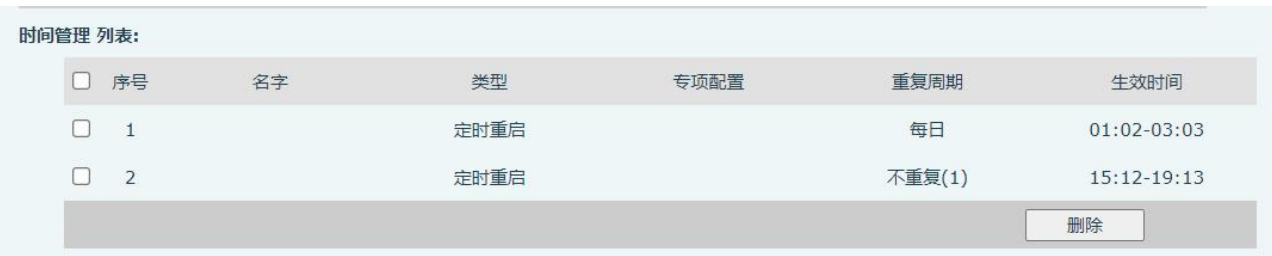

<span id="page-43-5"></span>图 *36 -* 时间管理 *(5)*

### **9.22.4** 删除

<span id="page-43-2"></span>序号前勾选框,点击则列表内所有配置项目全选。

点击删除,则配置列表中的勾选配置删除,删除后失效。

в

# EQU(I)NET

#### W712 用户手册  $\sim$   $\sim$   $\sim$ 时间管理 列表: □ 序号 名字 类型 专项配置 重复周期 生效时间  $\overline{a}$  $\overline{1}$ 定时重启 每日  $01:02-03:03$  $\mathbf{z}$  $\overline{2}$ 定时重启 不重复(1) 15:12-19:13 **删除**

<span id="page-44-2"></span>图 *37 -* 时间管理 *(6)*

## <span id="page-44-0"></span>**9.23** 对讲设置**>>** 频道设置

用户可以通过这个页面为网关配置一条模拟信道或数字信道

#### ■ 数字信道

当频道类型设置为数字信道时,设备可以与数字对讲机进行通信。

- 发射频率: 可填写网关发射频率, 当对讲机的接收频率和网关发射频率一致时可以接收到网关 发送 しゅうしょう しゅうしょう しんしょう しんしゃく かいしん
- 接收频率:可填写网关接收频率,当对讲机的发射频率和网关的接收频率一致时可以发送到网 えんしょう スタックス しんしょう しんしょう おおし おおし しんしゅう おおし しんしゅう しんしゅう しんしゅう しんしゅう
- 功率:可选择高/低,高功率通信距离长,低功率通信距离短,高功率使用功耗相较于低功率高
- 时隙:可设置网关时隙,DMR 将 12.5k 赫兹的信道划分成两个交替的时隙,用户可选择任一时 隙进行语音通话和数据传输。
- 色码:可设置网关色码,需要相互通信的用户必须设置为相同的色码, 终端不响应和预设色码 不匹配的信道活动。

#### 模拟信道

当频道类型设置为模拟信道时,设备可以与模拟对讲机进行通信。

- 发射频率:可填写网关发射频率,当对讲机的接收频率和网关发射频率一致时可以接收到网关 发送 しゅうしょう しゅうしょう しんしょう しんしゃく かいしん
- 接收频率:可填写网关接收频率,当对讲机的发射频率和网关的接收频率一致时可以发送到网 えんしょう スタックス しんしょう しんしょう おおし おおし しんしゅう おおし しんしゅう しんしゅう しんしゅう しんしゅう
- 功率: 可选择高/低, 高功率通信距离通信距离短, 高功率使用功耗相较于低功率高
- 接收/发送亚音:可设置接收发送亚音为 CTCSS/CDCSS,网关与对讲机接收亚音与发送亚音设 为一致时才能对讲
- 信道间隔: 可选择宽带(25KHz)或窄带(12.5KHz)

## <span id="page-44-1"></span>**9.24** 对讲设置**>>** 通话及 **VAD** 检测功能

用户在这个页面可以设置通话的一些参数,其中包括 VAD 相关参数

 $\mathbf{A}$  and  $\mathbf{A}$  and  $\mathbf{A}$ 

### W712 用户手册

#### <span id="page-45-4"></span>表 *16 -* 通话及 *VAD* 参数

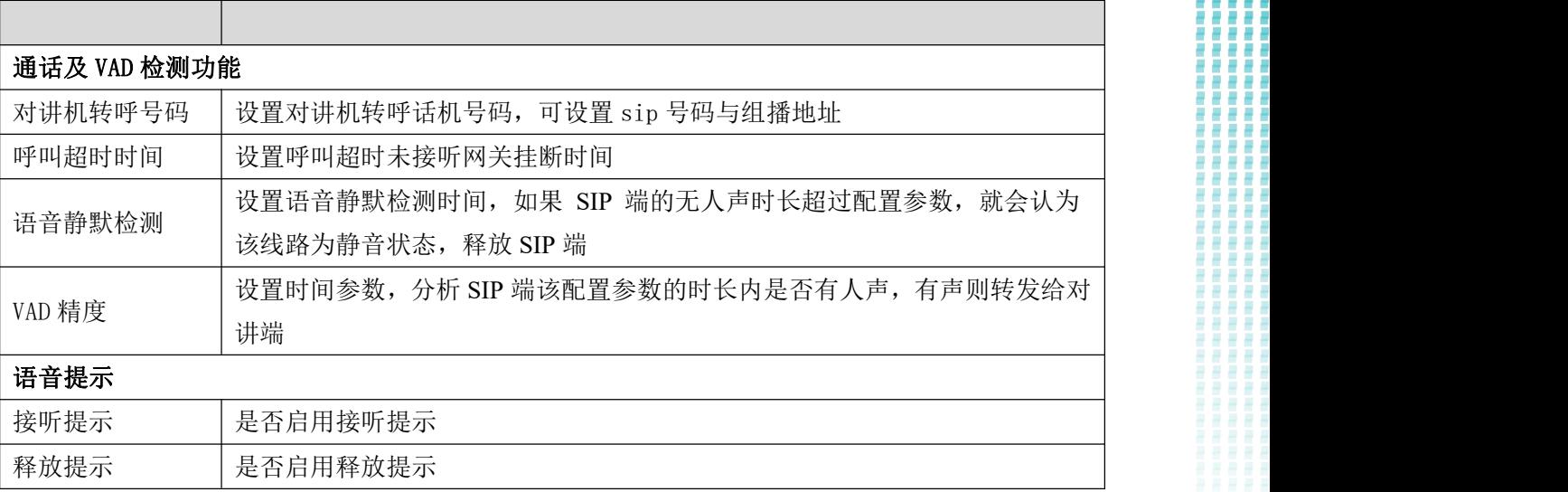

### <span id="page-45-0"></span>**9.25** 通话名单

限制来电号码:

他跟阻止来电列表作用相同。将号码加入到阻止来电列表,用户将不再接收该号码的来电直到用户 从此列表中删除该号码。

用户可以添加特定号码到阻止来电列表,也可以添加特定的前缀到阻止来电列表阻止具有此前缀所 有号码的来电。

限制拨出号码:

<span id="page-45-1"></span>添加限制呼出的号码,添加后无法呼叫该号码,直到将号码从表中删除。

### **9.26** 通话记录

用户在此页面可以浏览完整的通话记录,通话记录可以按时间,主叫号码,被叫号码,时长进行排 序,也可以通过呼叫记录类型(sip 端主叫或对讲端主叫)筛选通话记录。

用户也可以将通话记录中的 sip 号码添加到阻止来电列表。

### <span id="page-45-2"></span>**9.27** 应用 **>>** 录音管理

<span id="page-45-3"></span>录音使用详见 8.1 [录音](#page-19-1)

## **9.28** 安全 **>>** 网页过滤

用户可以设置只允许某一网段 IP 的机器访问配置管理设备。

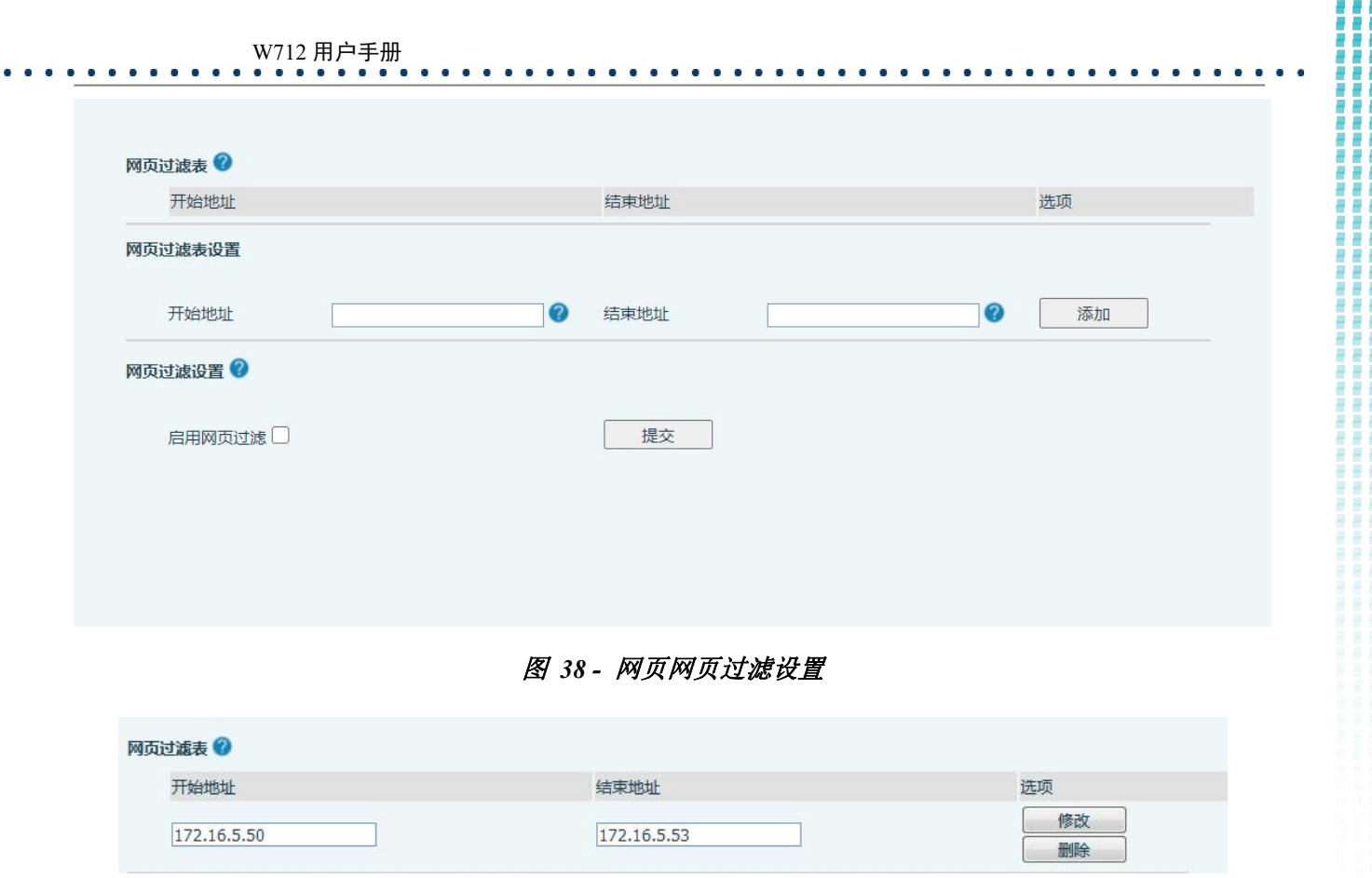

#### <span id="page-46-2"></span><span id="page-46-1"></span>图 *39 -* 网页网页过滤表

添加和删除允许访问的IP网段;在开始IP内配置起始IP地址,在结束IP内配置结束IP地址,然后点击 【添加】提交生效。可以设置一个大网段,也可以分成几个网段添加,删除时在下拉菜单里选择要删除网 段的起始IP,然后点击【删除】生效。

启用网页过滤:配置启用/禁用网页访问过滤;点击【提交】按钮生效 注意: 如果自己访问设备的设备与设备在同一网段,不要将网页过滤网段配置为自己所在网段之外, 否 则就无法登录网页了。

### <span id="page-46-0"></span>**9.29** 安全 **>>** 信任证书

设置是否开启许可证书和常规名称校验,选择证书模块。 可以上传和删除已上传的证书

 $\alpha$  and  $\alpha$ 

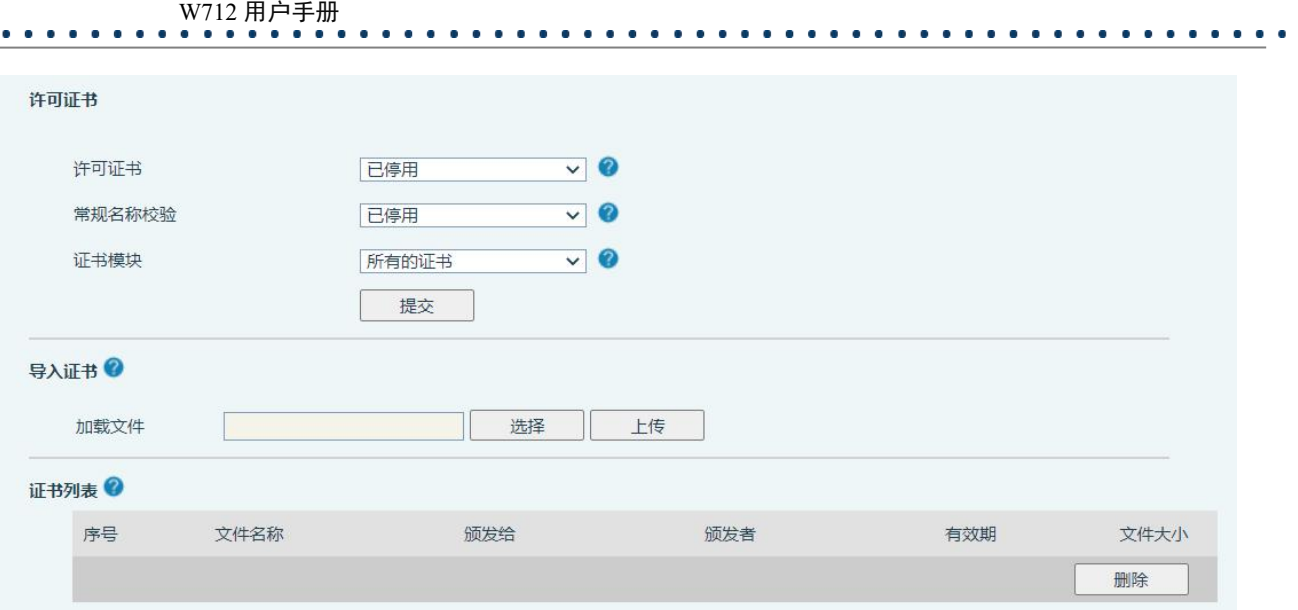

<span id="page-47-1"></span>图 *40 -* 证书设置

# <span id="page-47-0"></span>**9.30** 安全 **>>** 设备证书

选择设备证书为默认证书和自定义证书。 可以上传和删除已上传的证书。

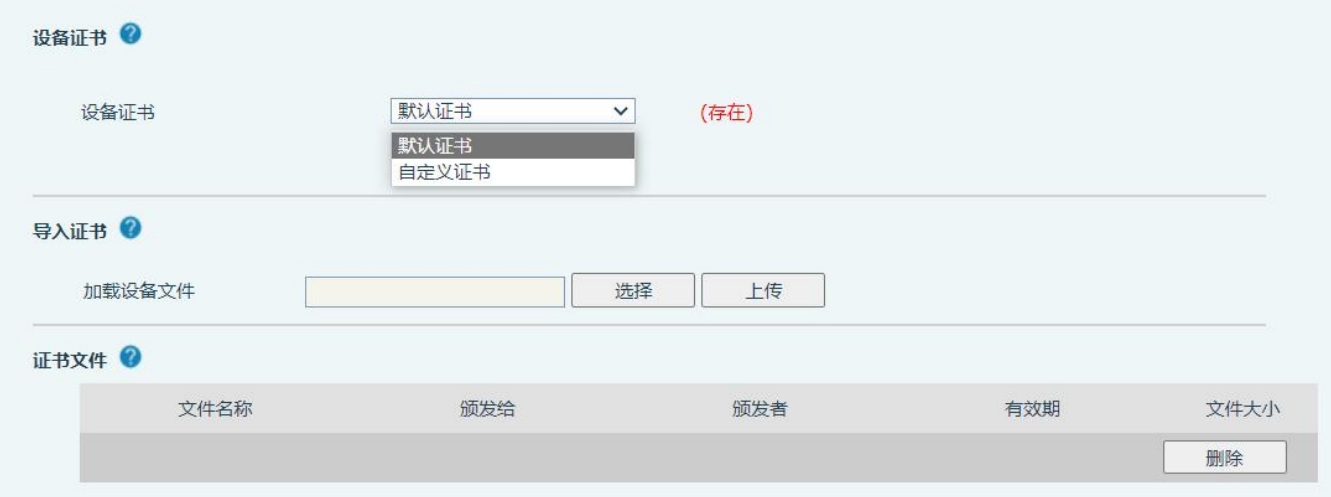

<span id="page-47-2"></span>图 *41 -* 设备证书设置

₩

ŝ

ē

H

j

₩ **CONTRACT** 

Ш

I

## <span id="page-48-0"></span>W712 用户手册<br>••••••••••••••••••••

**9.31** 安全 **>>** 网络防火墙

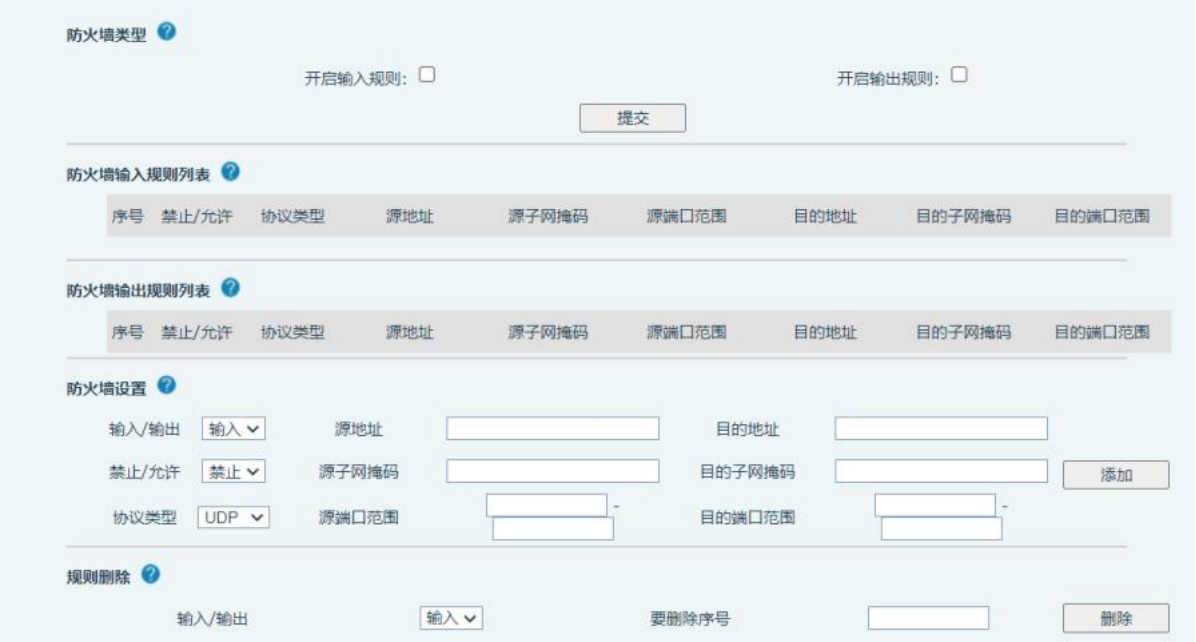

#### <span id="page-48-1"></span>图 *42 -* 网络防火墙设置

通过此页面可以设定是否启用输入、输出防火墙,同时可以设定防火墙的输入输出规则,利用这些设 定可以防止一些恶意的网络存取,或限制内部使用者存取外部网络的一些资源,提高安全性。

防火墙规则设置是一个简单的防火墙的模块。这个功能支持两种规则:输入规则和输出规则。每条规 则都将分配一个序号,最大允许每种规则各设定10条。

考虑到防火墙设定的复杂性,下面将以一个实例来进行说明:

| 参数     | 描述                                         |  |
|--------|--------------------------------------------|--|
| 开启输入规则 | 表示启用输入规则应用                                 |  |
| 开启输出规则 | 表示启用输出规则应用                                 |  |
| 输入/输出  | 为选择当前添加规则是输入还是输出规则                         |  |
| 禁止/允许  | 为选择当前规则配置是禁止还是允许;                          |  |
| 协议类型   | 过滤的协议类型, 共有四种: TCP, UDP, ICMP, IP。         |  |
| 过滤端口范围 | 过滤的端口范围                                    |  |
| 源地址    | 为源地址。源地址可以是主机地址、网络地址,也可以是全部地址0.0.0.0;      |  |
|        | 也可以是类似*.*.*.0的网络地址, 如: 192.168.1.0。        |  |
| 目的地址   | 为目的地址,目的地址可以是具体IP地址,也可以是全部地址0.0.0.0; 也可    |  |
|        | 以是类似*.**.0的网络地址, 如: 192.168.1.0。           |  |
|        | 为源地址掩码, 当配置为255.255.255.255时即说明是具体主机, 当设置为 |  |
| 源子网掩码  | 255.255.255.0类型的子网掩码时, 说明过滤的是一个网段;         |  |

<span id="page-48-2"></span>表 *17 -* 网络防火墙

E

 $\blacksquare$  $\sim$  $\blacksquare$ × д в

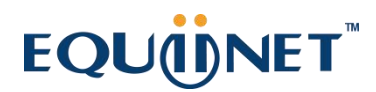

### W712 用户手册 目的子网掩码 为目的地址掩码,当配置为255.255.255.255时即说明是具体主机,当设置为 255.255.255.0类型的子网掩码时,说明过滤的是一个网段;

当设定好后点击【添加】,会在防火墙输出规则里新增一项,如下图所示:

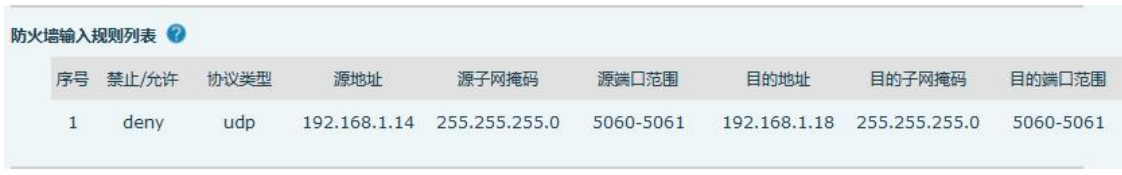

#### <span id="page-49-1"></span>图 *43 -* 防火墙规则列表

然后选择,并点击按钮【提交】。

这样,当设备运行:ping 192.168.1.118,就会因为输出规则的禁止而无法发送数据包到 192.168.1.118。 但是 ping 192.168.1.0 网段的其它 IP 还是可以正常收到目的主机的响应数据包。

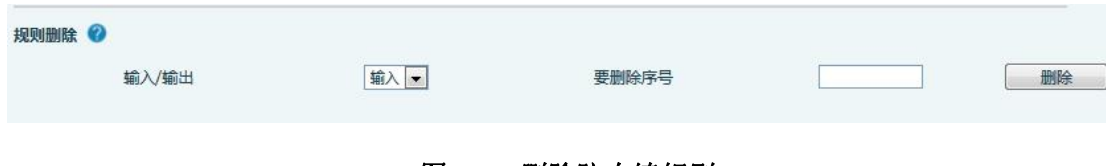

#### <span id="page-49-2"></span>图 *44 -* 删除防火墙规则

<span id="page-49-0"></span>选取想要删除的列表,点击【删除】即能删除掉选定的列表。

## **9.32** 设备日志 **>>** 设备日志

可以抓取设备日志,遇到异常问题时,将日志发给技术人员定位问题。具体请查看 10.5 [获取](#page-50-5) log 信 息。

# **EQUIDNET**

#### <span id="page-50-0"></span>W712 用户手册

### **10** 故障排除

当设备无法正常使用时,用户可以尝试以下方法来恢复设备正常运行或收集相关信息发送问题报告 至 Fanvil 技术支持邮箱。

## <span id="page-50-1"></span>**10.1** 获取设备系统信息

用户可以通过设备网页【系统】>>【信息】选项获取信息。以下信息将被提供: 设备信息(型号、软硬件版本等) 网络信息

### <span id="page-50-2"></span>**10.2** 重启设备

用户可以通过网页重启设备,点击【系统】>>【重启话机】>>【重新启动】并按【是】,或者直接 拔掉电源重新启动设备。

### <span id="page-50-3"></span>**10.3** 设备恢复出厂设置

<span id="page-50-6"></span>恢复出厂设置将删除设备上的所有配置,数据库和配置文件,设备将恢复到出厂默认状态。

用户恢复出厂设置需登录网页【系统】>>【系统配置】>>【恢复出厂设置】,按下【复位】按钮选 择【确认】,设备将恢复到出厂默认状态。

用户可以按设备上的 RESET 按键,长按 5s 进行恢复出厂设置。

### <span id="page-50-4"></span>**10.4** 网络数据抓包

有时设备问题的网络数据包是有帮助的。为了获得设备的数据包,用户需要登录设备的网页,打开 网页【系统】>>【辅助工具】,然后单击"LAN 网页抓取"中的【开始】开始选项。这时将会弹出消息 提示要求用户保存捕获到文件。这时用户可以进行相关操作,如启动/停用线路或拨打电话,完成后在网 页中单击【停止】按纽。设备期间的网络数据包都保存在文件中。用户可以对数据包进行分析或将其发 送到 Fanvil 技术支持邮箱。

### <span id="page-50-5"></span>**10.5** 获取 **log** 信息

当遇到异常问题时,log 信息是有帮助的。为了获取设备的 log 信息,用户可以登录设备网页,打 开网页【设备日志】,点击"开始"按钮,按照问题出现的步骤直至问题出现,之后点击"结束"按钮, "保存"到本地进行分析或将日志发送给技术人员定位问题

## **10.6 U** 盘**/TF** 卡升级

<span id="page-51-0"></span>W712 用户手册

当 W712 出现故障无法使用网页进行升级时,可以尝试通过 U 盘/TF 卡升级的方式升级,升级所需要的 是后缀名.z 的升级文件,将这个文件拷贝到根目录即可。注意格式需要为 FAT32

. . . . . . . .

进入升级模式步骤:

1)插入包含升级文件的 U 盘/TF 卡

2) 设备上电过程绿色 led 灯快闪中按下 reset 键, 观察 led 灯变为慢闪状态

3)成功将进入升级模式, 设备绿色 led 灯会变为快闪。此时设备会自动选择 U 盘里的升级文件, 找到后 进行升级,完成后设备会自动重启。

4) 如果 U 盘和 TF 卡中都保存了升级文件并插入, 先检查 U 盘, 后检查 TF 卡

### <span id="page-51-1"></span>**10.7** 常见故障案例

| 故障案例         |  | 解决方案                                    |  |
|--------------|--|-----------------------------------------|--|
| 设备无法启动       |  | 1. 设备是通过电源适配器或 POE 交换机的外部电源供电。请使用标准电源适  |  |
|              |  | 配器或符合标准规范的 POE 交换机, 并检查设备是否连接到电源。       |  |
|              |  | 如果设备进入"POST 模式"(按键指示灯慢闪),说明该设备系统已损坏。    |  |
|              |  | 请联系技术支持人员帮助您还原设备系统。                     |  |
| 设备无法注册到服务供应商 |  | 请检查设备是否连接到网络。                           |  |
|              |  | [2. 如果网络连接良好, 请再次检查你的线路配置。如果所有配置都正确, 请联 |  |
|              |  | 络您的服务提供商来获得支持, 或者按照"12.4 网络数据抓包"中的说明    |  |
|              |  | 来获得注册的网络数据包,并将其注册状态提示截图一并将其发送到技术支       |  |
|              |  | 持邮箱帮助分析这个问题。                            |  |

<span id="page-51-2"></span>表 *18 -* 故障案例